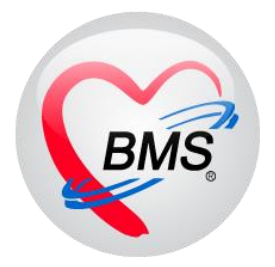

# **คู่มือการใช้งาน โปรแกรม BMS HOSxP XE**

# **ระบบงาน การเงิน OPD - IPD**

**โรงพยาบาลพุนพิน** 

**จังหวัดสุราษฎร์ธานี**

**บริษัท บางกอก เมดิคอล ซอฟต์แวร์ จ ากัด**

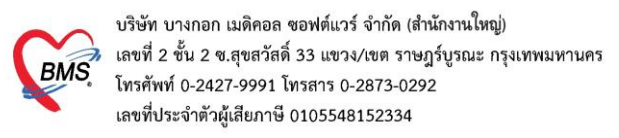

## **1. การเบิกสมุดใบเสร็จรับเงิน**

# คลิกที่เมนู Finance Bill Book เพื่อเข้าหน้าจอการเบิกเล่มใบเสร็จ

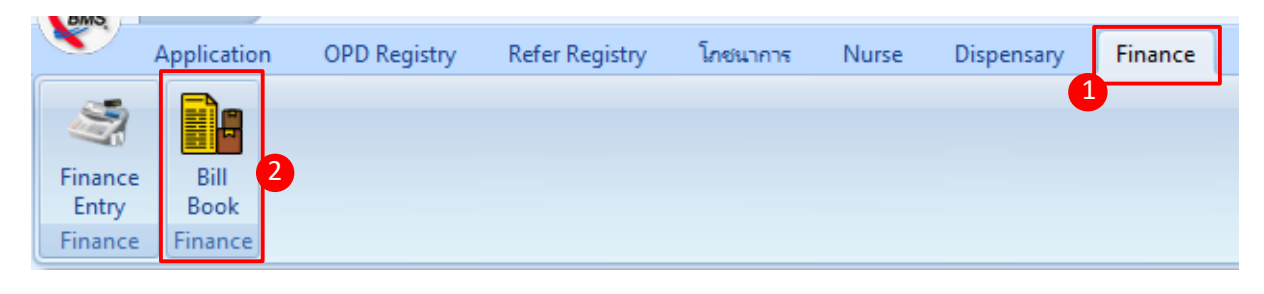

# <u>ขั้นตอนการเบิกสมุดใบเสร็จรับเงิน</u>

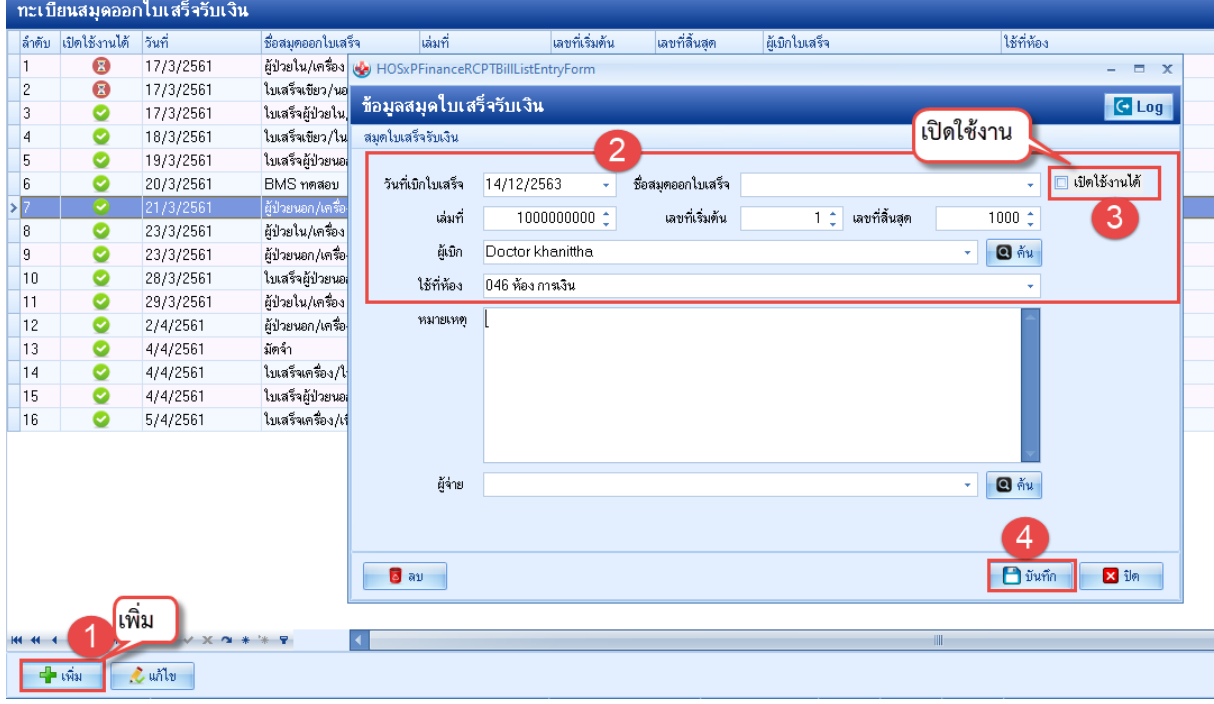

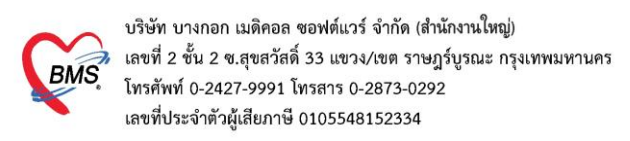

#### **2. วิธีเข้าใช้งานห้องการเงิน**

#### กรณีคนไข้ผู้ป่วยนอก

1. คลิกที่เมนู Finance Finance Entry เพื่อเข้าหน้าจอการใช้งานหลักของการเงิน

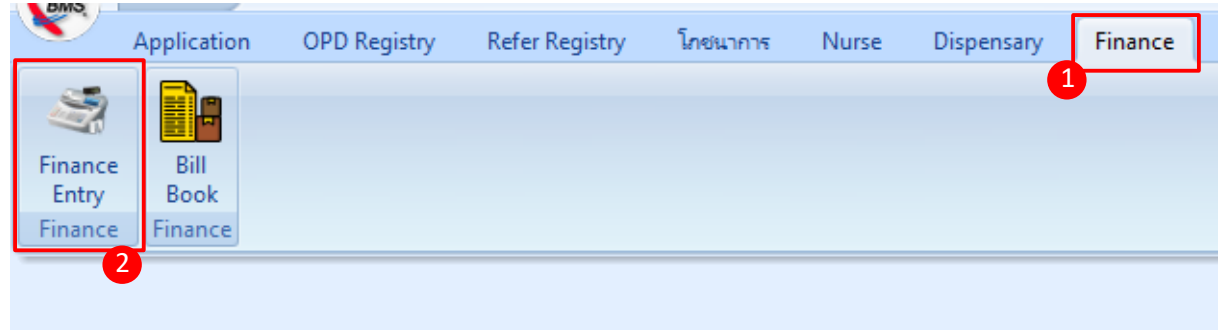

### **แสดงหน้าจอเมนูเข้าใช้งานระบบงานการเงิน**

#### 2.ค้นหาคนไข้จาก HN , Queue

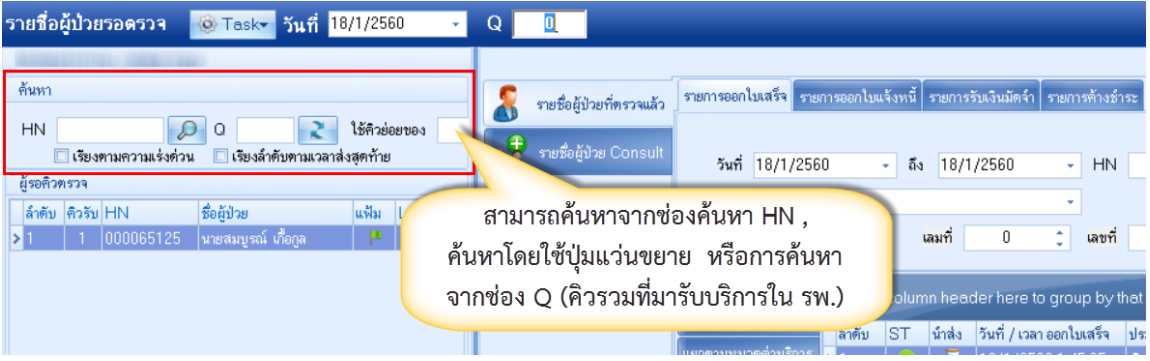

### **แสดงหน้าจอส่วนการค้นหาผู้ป่วย**

## กรณีคนไข้ผู้ป่วยใน

3. คลิกที่ปุ่ม Task เลือก Check In IPD

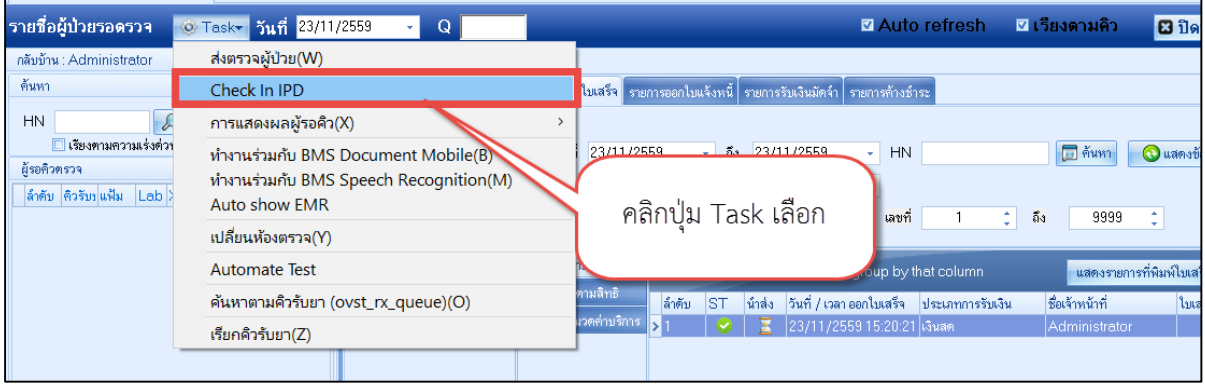

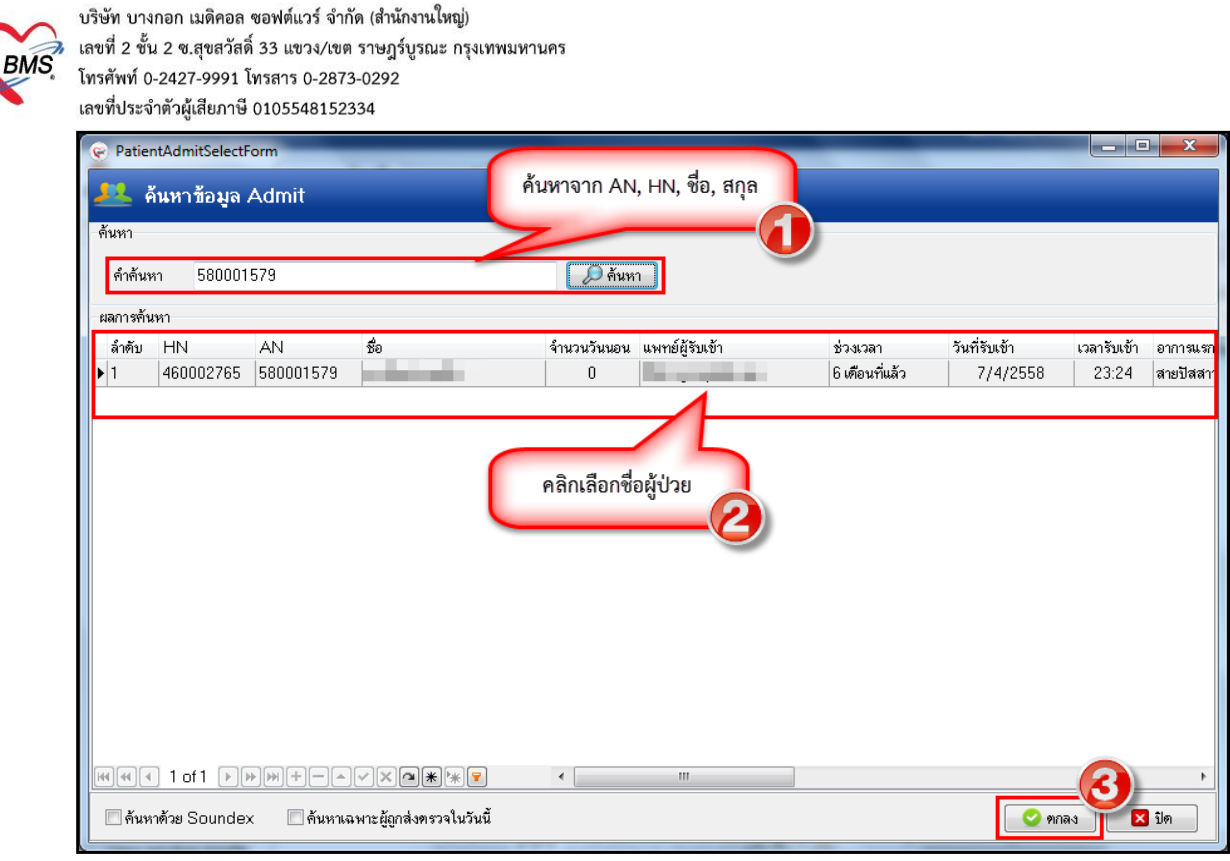

#### **แสดงหน้าจอวิธีการค้นหาผู้ป่วย**

#### 4. การตรวจสอบค่าใช้จ่าย

## กรณีคนไข้ผู้ป่วยนอก

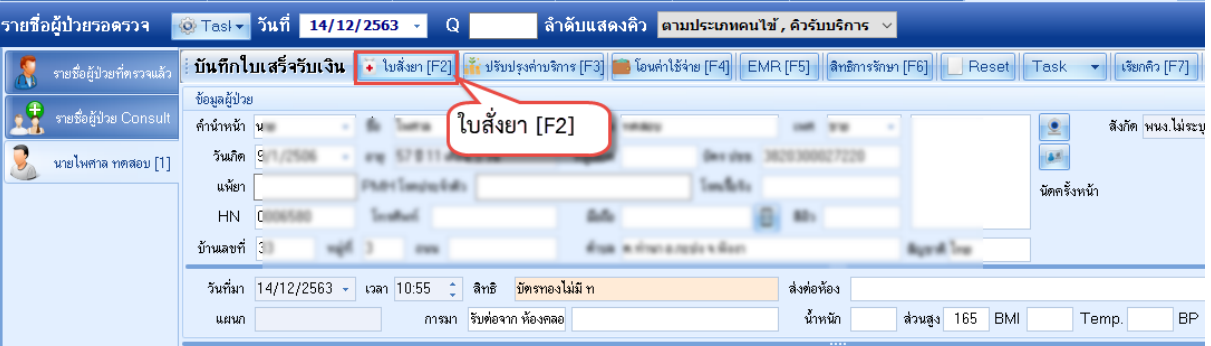

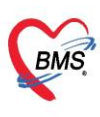

บริษัท บางกอก เมดิคอล ซอฟต์แวร์ จำกัด (สำนักงานใหญ่) เลขที่ประจำตัวผู้เสียภาษี 0105548152334

## - แสดงหน้าใบสั่งยาเพื่อตรวจสอบค่าใช้จ่าย

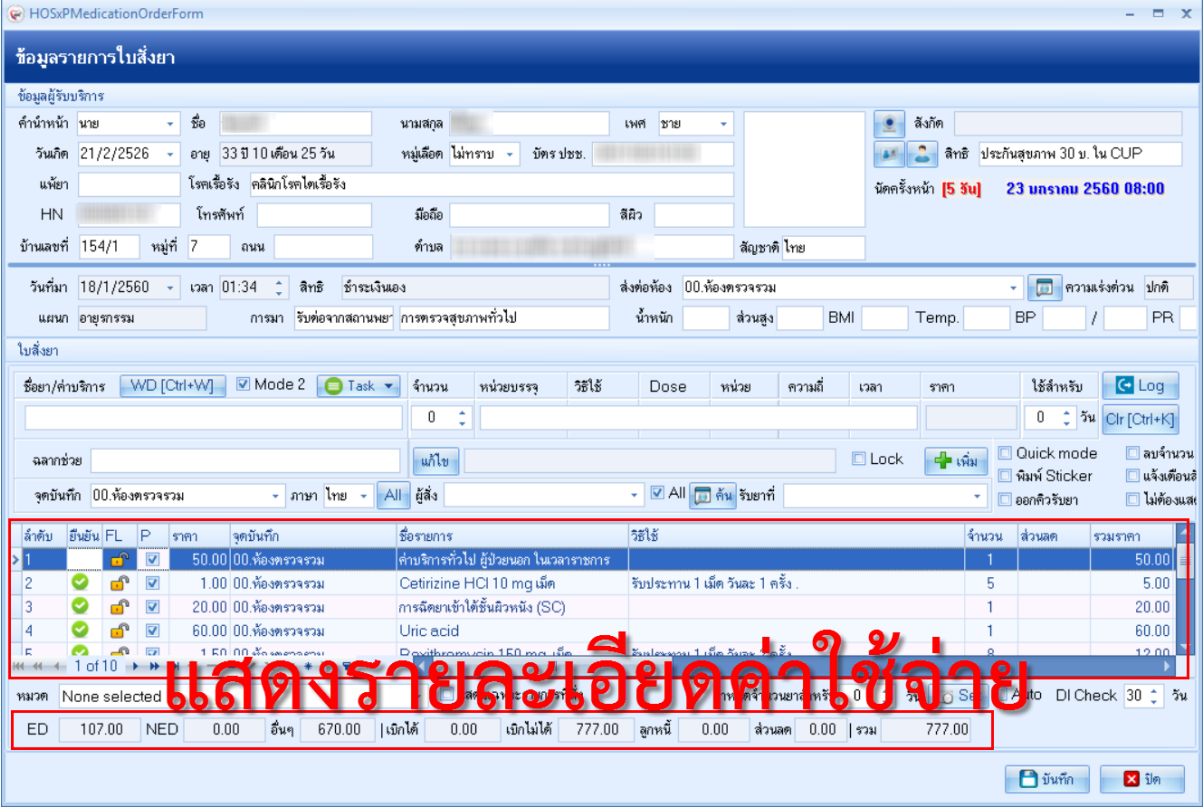

**4.1 เพิ่มรายการ** คีย์รายการที่ต้องการในช่องชื่อยา/ค่าบริการ กด Enter >> ระบุจำนวน >> กดปุ่มเพิ่ม

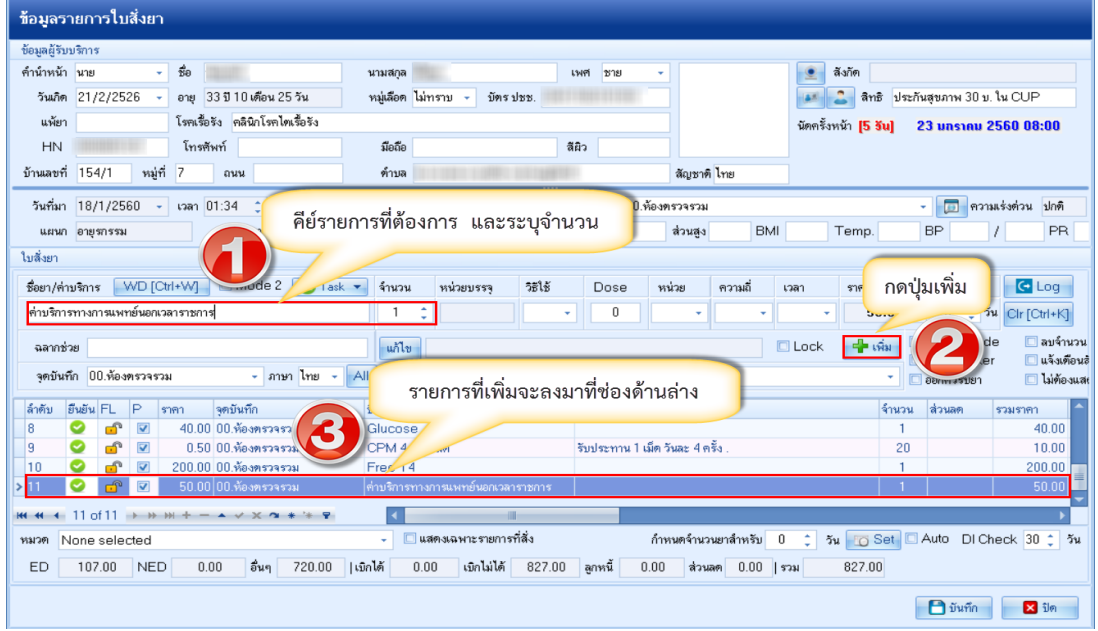

**แสดงหน้าจอการเพิ่มรายการในใบสั่งยา**

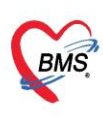

บริษัท บางกอก เมดิคอล ซอฟต์แวร์ จำกัด (สำนักงานใหญ่) 

**4.2 แก้ไขรายการ** ดับเบิ้ลคลิกรายการที่ต้องการแก้ไข หรือคลิกขวารายการที่ต้องการแก้ไข >> เลือกแก้ไขรายการ (N) รายการนั้นจะถูกดึงขึ้นมาแสดงที่ช่องชื่อยา/ค่าบริการ >> คีย์รายการใหม่ที่ต้องการแก้ไข >> กดปุ่มแก้ไข

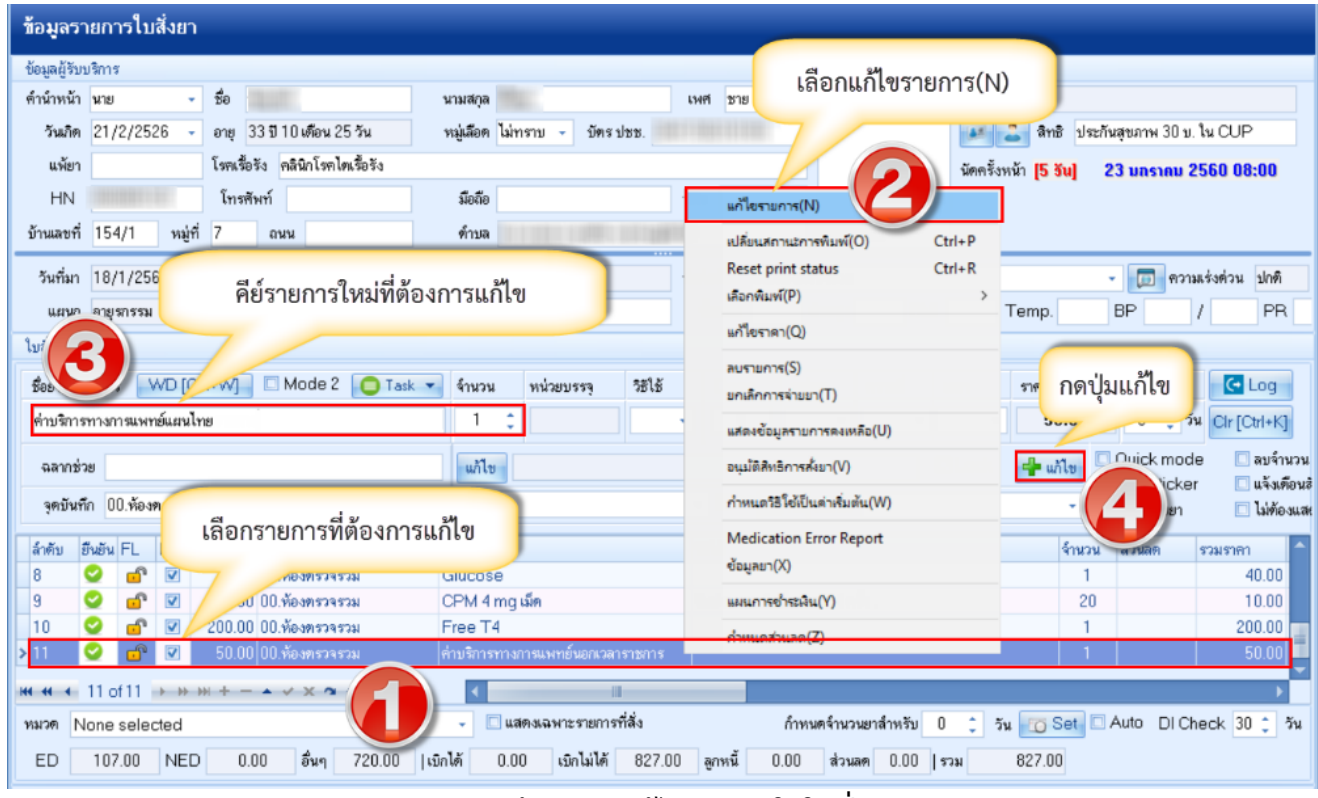

**แสดงหน้าจอการแก้ไขรายการในใบสั่งยา**

**4.3 ลบรายการ** ให้คลิกขวารายการที่ต้องการลบ >> ลบรายการ(S)

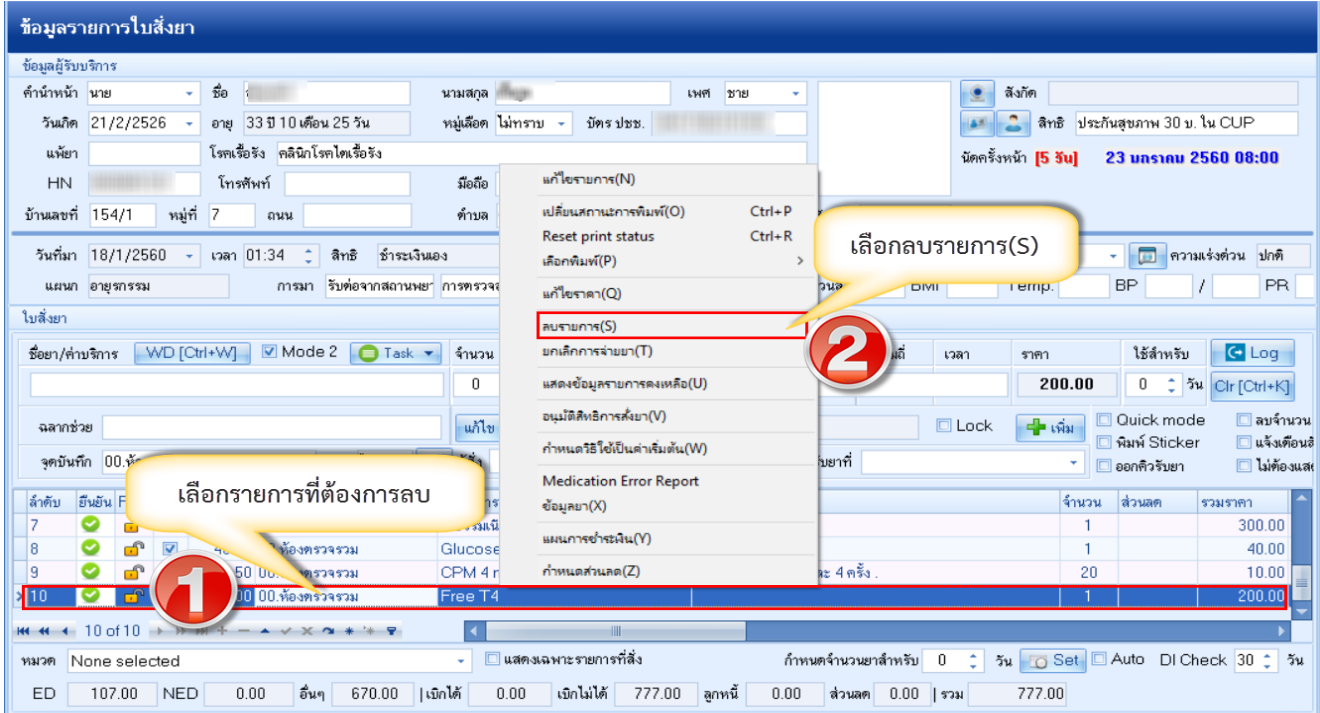

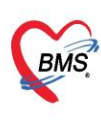

บริษัท บางกอก เมดิคอล ซอฟต์แวร์ จำกัด (สำนักงานใหญ่) 3 เลขที่ 2 ชั้น 2 ช.สุขสวัสดิ์ 33 แขวง/เขต ราษฎร์บูรณะ กรุงเทพมหานคร<br>BMS โทรศัพท์ 0-2427-9991 โทรสาร 0-2873-0292<br>เลขที่ประจำตัวผู้เสียภาษี 0105548152334

# **4.4 แก้ไขราคา** คลิกขวารายการที่ต้องการแก้ไขราคา >> แก้ไขราคา >> ใส่เหตุผลในการแก้ไขราคา >> กดปุ่มบันทึก

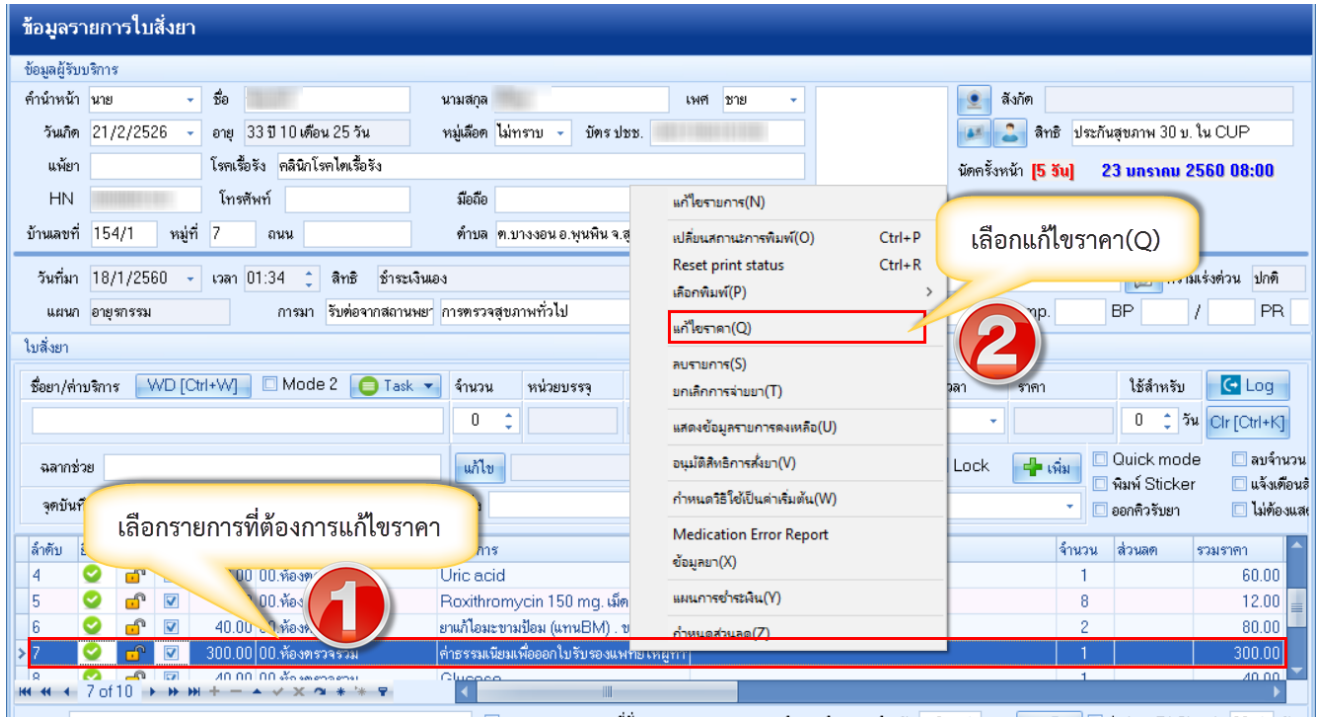

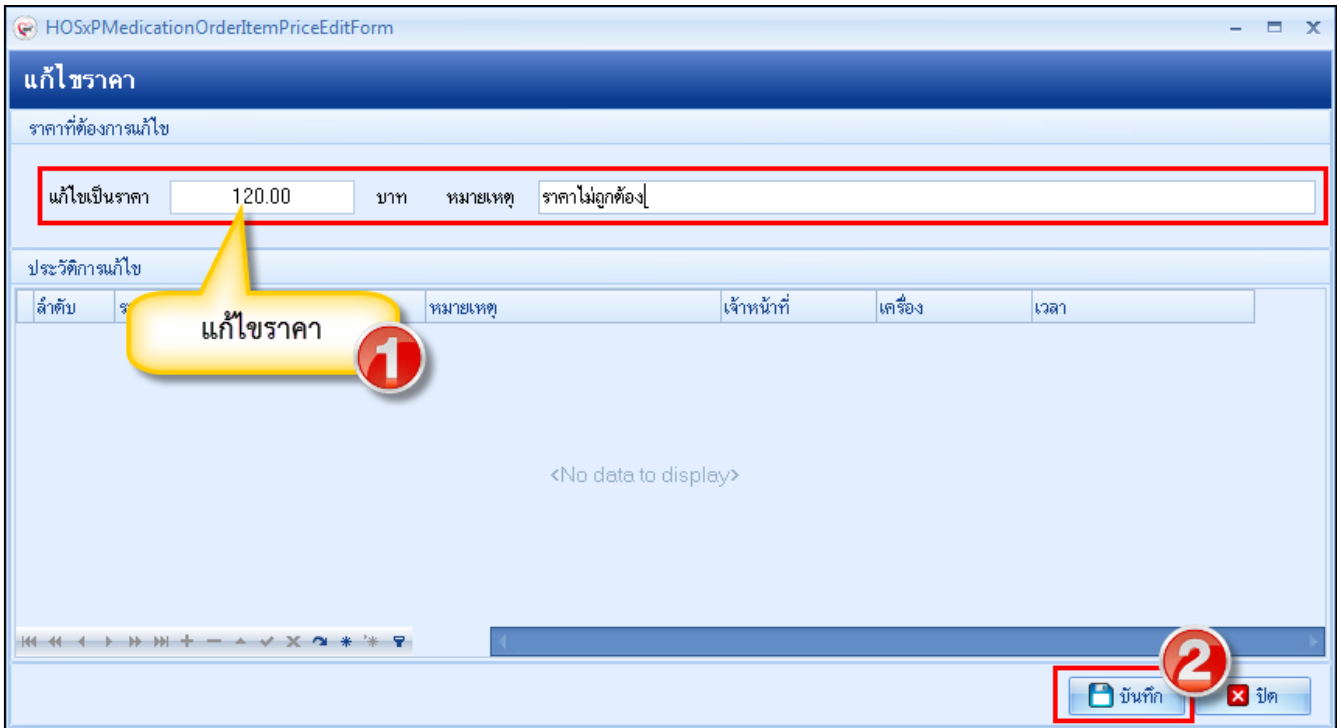

# **แสดงหน้าจอการแก้ไขราคาในใบสั่งยา (ต่อ)**

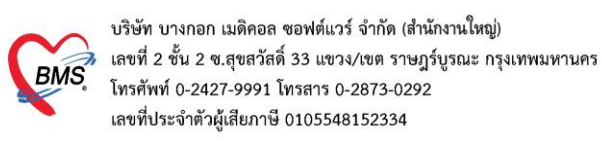

กรณีคนไข้ผู้ป่วยใน

## การตรวจสอบค่าใช้จ่ายให้คลิกที่ปุ่มใบสั่งยา [F2]

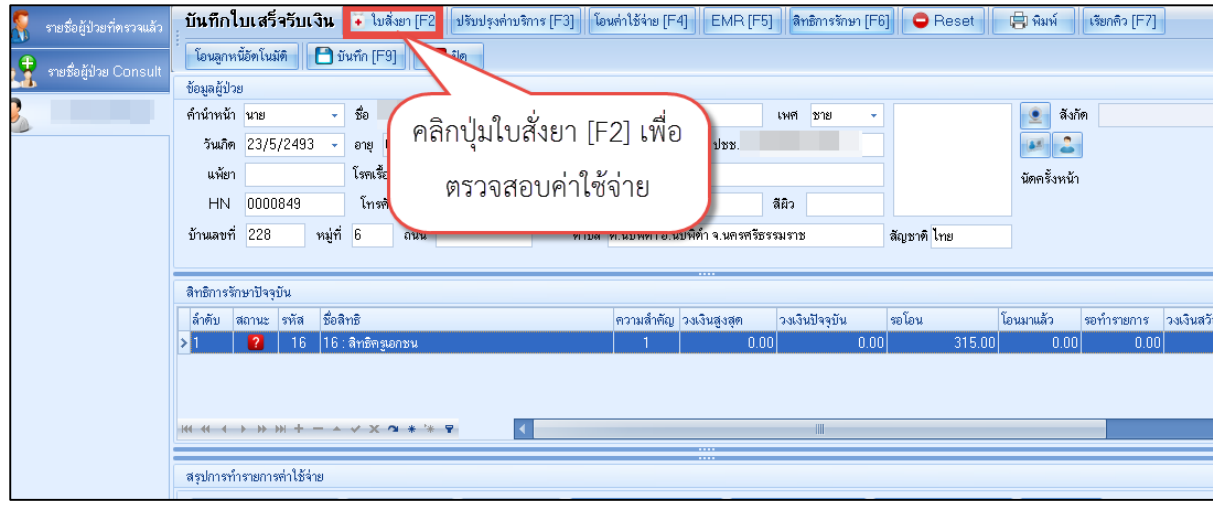

**แสดงหน้าจอการเข้าตรวจสอบค่าใช้จ่าย**

จะแสดงหน้าจอข้อมูลรายการใบสั่งยา สามารถตรวจสอบรายละเอียดค่าใช้จ่ายได้ และตรวจสอบ ยานอกบัญชี ยาในบัญชี ค่าใช้จ่ายอื่นๆ (มิใช่ยา) เบิกได้ เบิกไม่ได้ ลูกหนี้สิทธิ ยอดรวม เป็นต้น

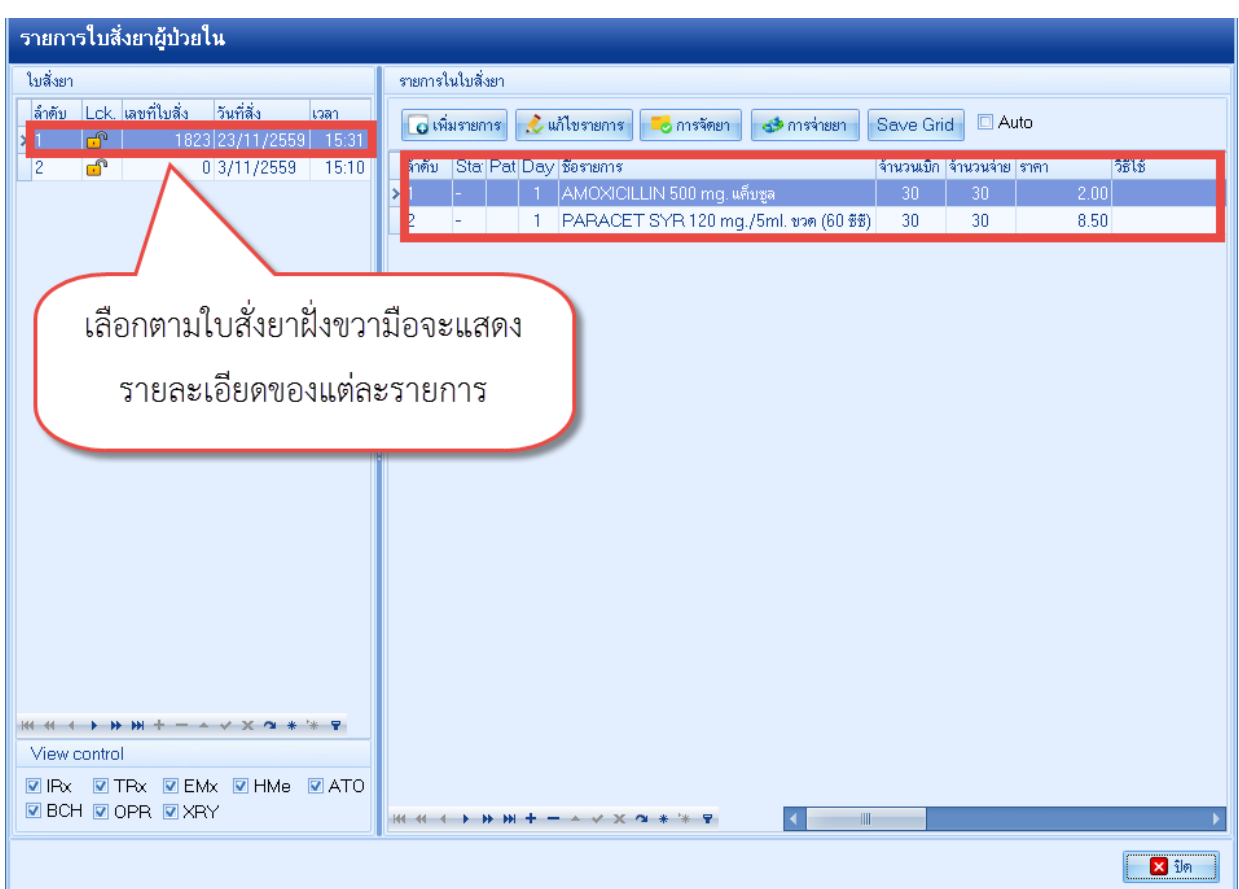

# **แสดงหน้าจอข้อมูลรายการใบสั่งยา**

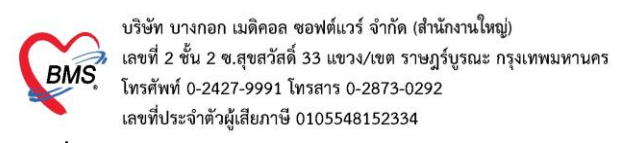

### **การเพิ่มหรือแก้ไขรายการ**

# - เพิ่มรายการ ใช้กรณีที่ต้องการเพิ่มใบสั่งยาใหม่ คลิกที่ปุ่ม <mark>โด<sup>้เฉิ</sup>่มรายการ</mark> เมื่อทำการกดปุ่มแล้วจะปรากฏหน้าจอให้คีย์รายการ

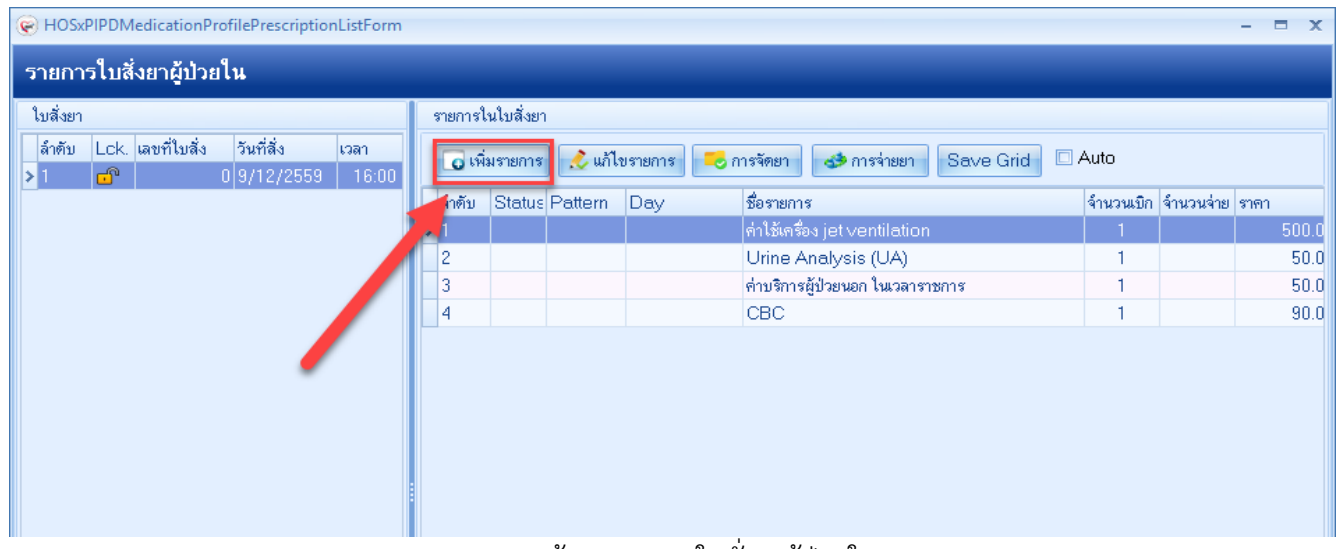

แสดงหน้าจอรายการใบสั่งยาผู้ป่วยใน

จากนั้นระบบจะแสดงหน้าจอบันทึกใบสั่งยาของผู้ป่วยใน จากนั้นสามารถเพิ่มรายการในใบสั่งยาได้ เสร็จแล้วคลิกปุ่ม "บันทึก"

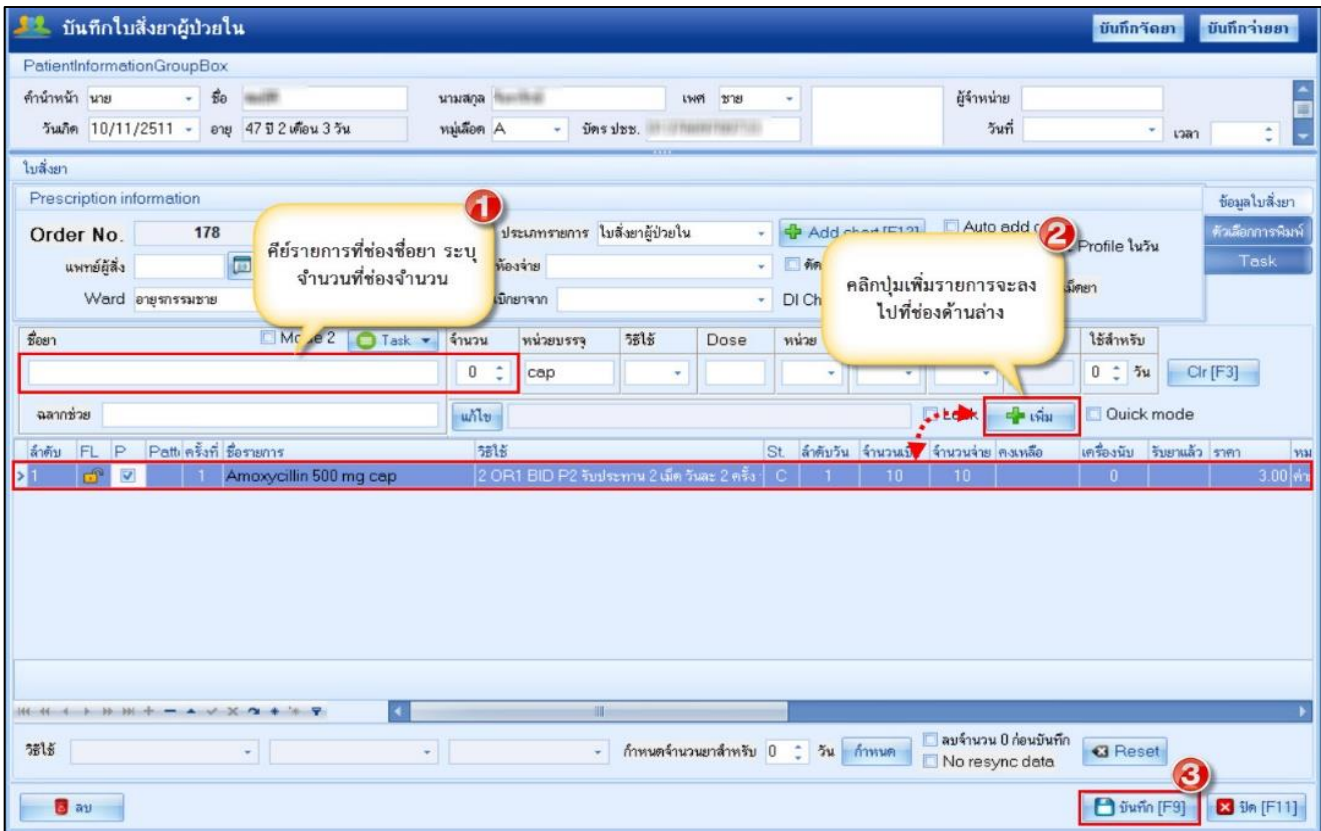

# **แสดงหน้าจอการคีย์รายการค่าใช้จ่าย**

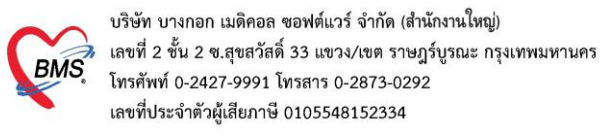

- แก้ไขรายการ ใช้กรณีที่ต้องการแก้ไขรายการในใบสั่งยานั้นๆ ให้เลือกใบสั่งยาที่ต้องการแก้ไข

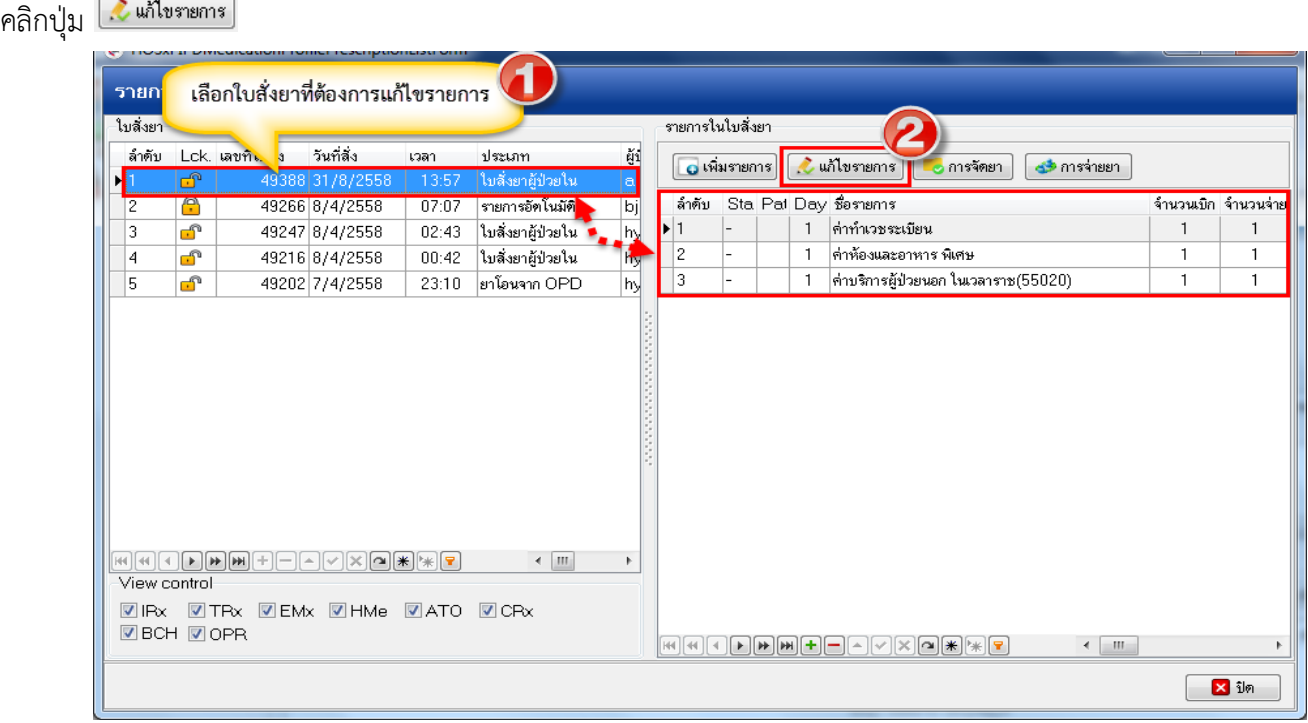

# **แสดงหน้าจอเลือกใบสั่งยา**

เมื่อทำการกดปุ่มจะปรากฏหน้าจอเดียวกันกับการเพิ่มรายการ ให้เลือกรายการที่จะแก้ไข คลิกขวาเลือกแก้ไขรายการ

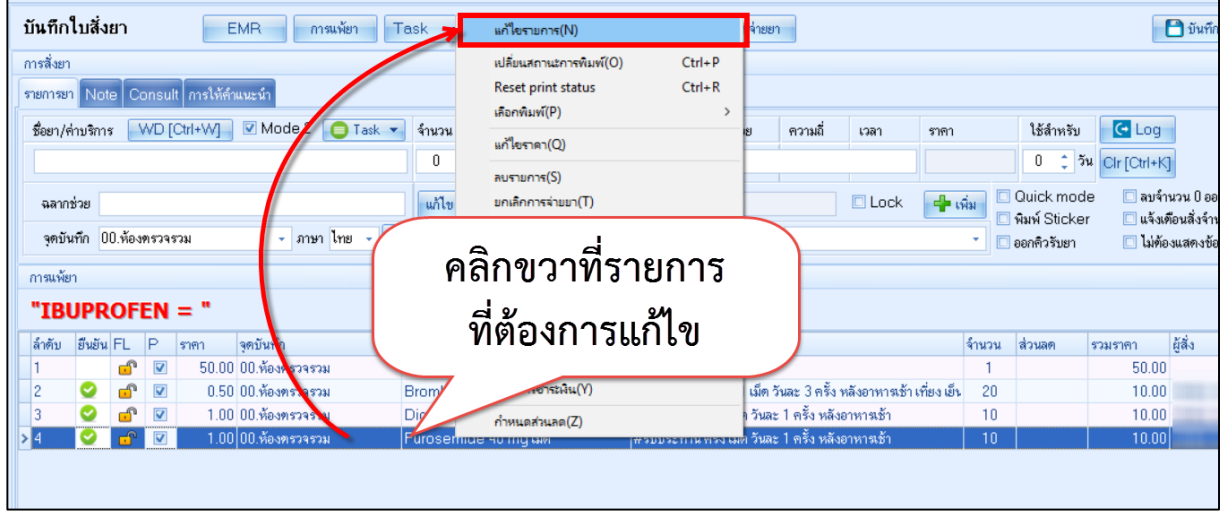

# **แสดงหน้าจอแก้ไขรายการ**

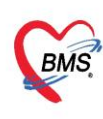

บริษัท บางกอก เมดิคอล ซอฟต์แวร์ จำกัด (สำนักงานใหญ่) บริษัท บางกอก เมดิคอล ซอฟต์แวร์ จำกัด (สำนักงานไหญ่)<br>BMS เลขที่ 2 ชั้น 2 ซ.สุขสวัสดิ์ 33 แขวง/เขต ราษฎร์บูรณะ กรุงเทพมหานคร<br>BMS โทรศัพท์ ก-2427-9991 โทรสาร ก-2873-ก292 โทรศัพท์ 0-2427-9991 โทรสาร 0-2873-0292 เลขที่ประจำตัวผู้เสียภาษี 0105548152334

ให้สังเกตปุ่ม F8 เมื่อแก้ไขรายการปุ่มจะเปลี่ยนเป็น <mark>ใ± <sup>แก</sup>้ง อ</mark>ให้ทำการแก้ไขรายการที่ต้องการ และกดปุ่มแก้ไข และ

บันทึก

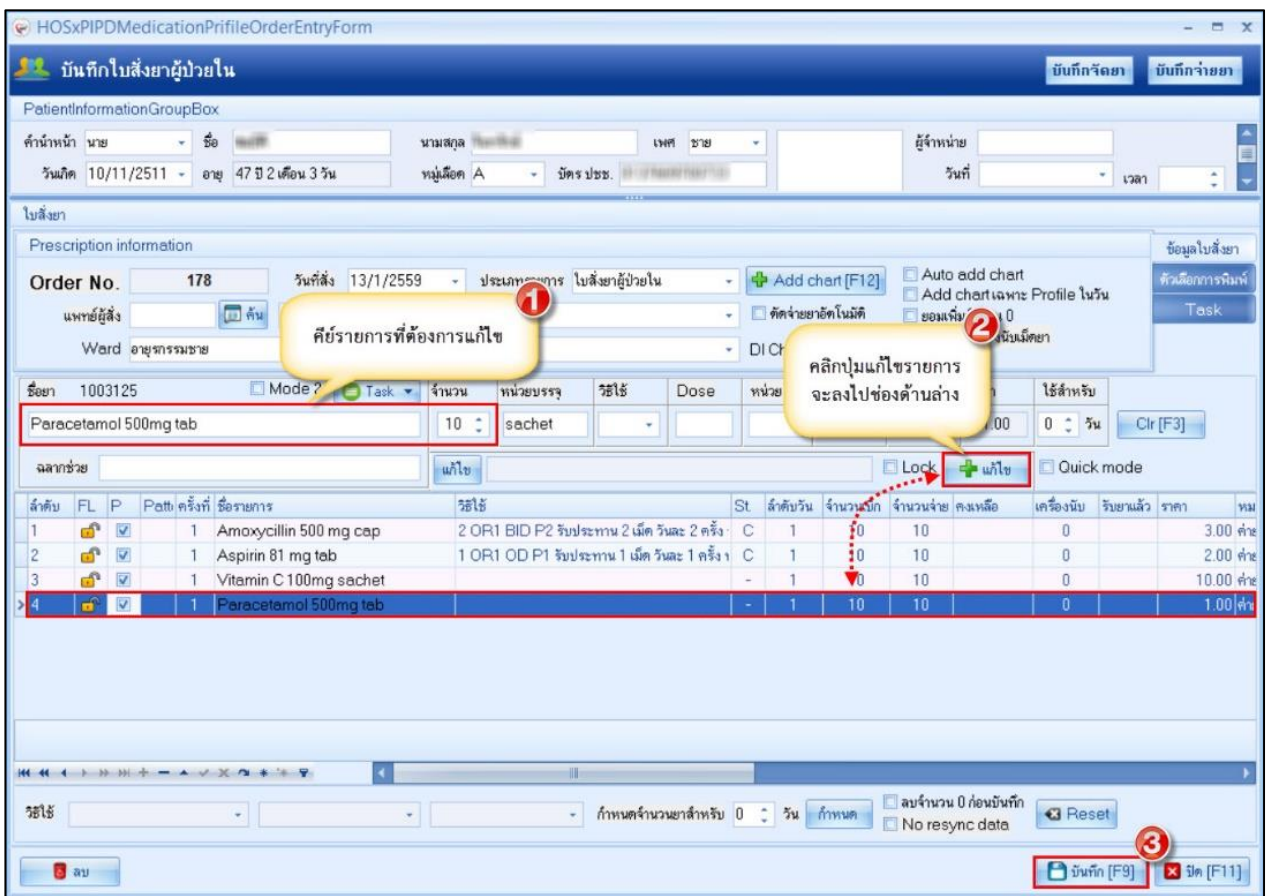

**แสดงหน้าจอแก้ไขรายการ**

**5. การโอนค่าใช้จ่าย**

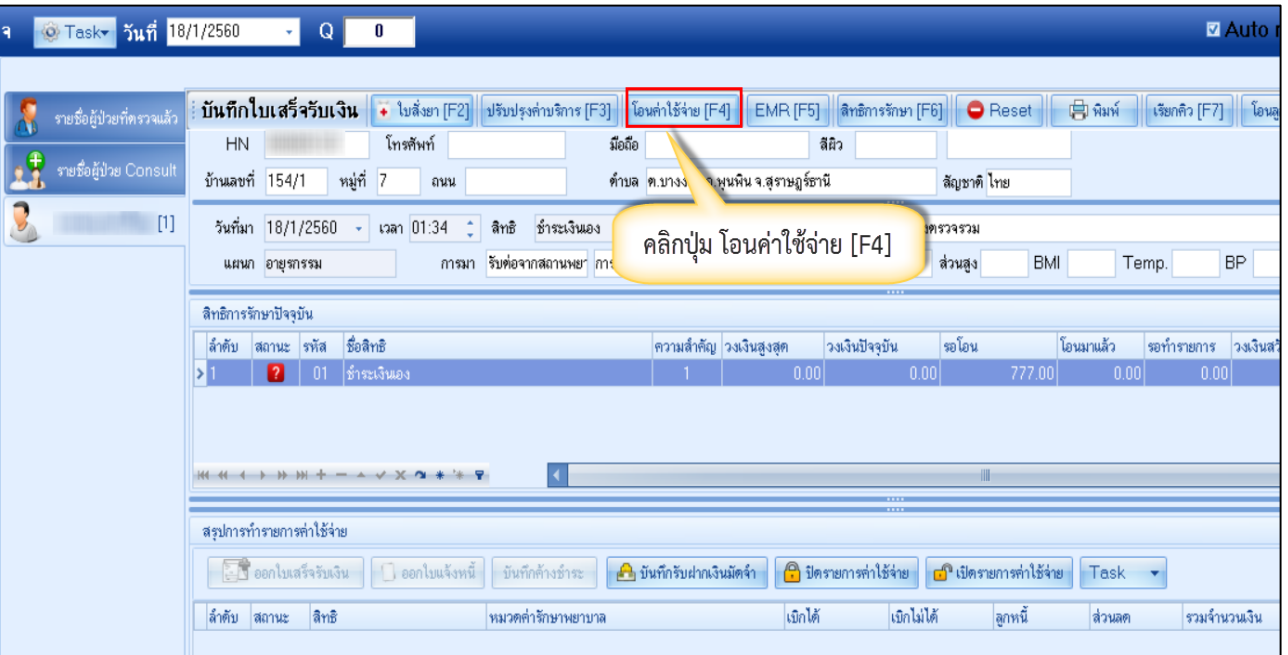

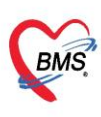

บริษัท บางกอก เมดิคอล ซอฟต์แวร์ จำกัด (สำนักงานใหญ่) 

หลังจากคลิกปุ่มโอนค่าใช้จ่าย จะได้หน้าจอโอนรายการค่าใช้จ่ายผู้ป่วย เข้าสู่ระบบการเงิน

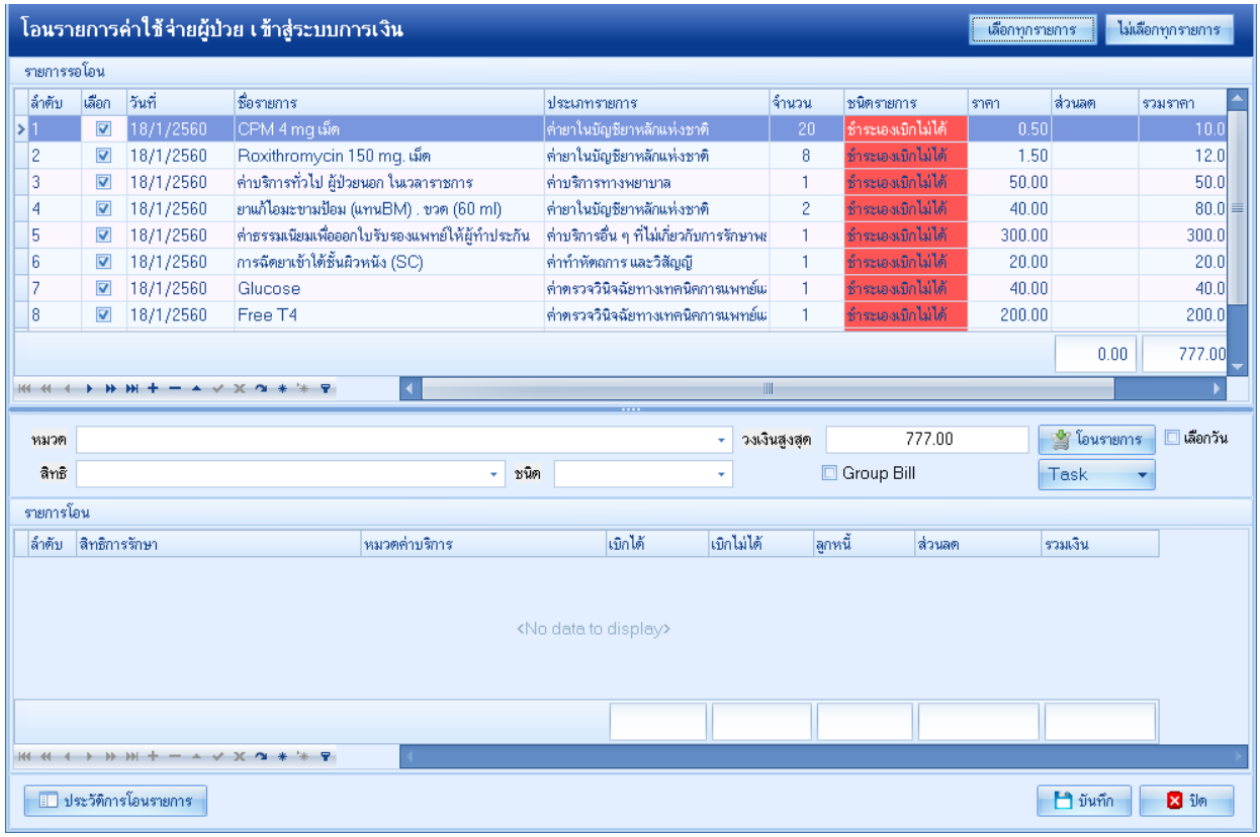

**แสดงหน้าจอโอนรายการค่าใช้จ่ายผู้ป่วย เข้าสู่ระบบการเงิน**

การเปลี่ยนชนิดรายการของค่าใช้จ่าย ในกรณีที่รายการค่าใช้จ่ายนั้นๆ ชนิดรายการไม่ถูกต้อง หรือต้องการเปลี่ยนชนิดรายการเฉพาะผู้มารับบริการรายนี้ในการรับบริการครั้งนี้

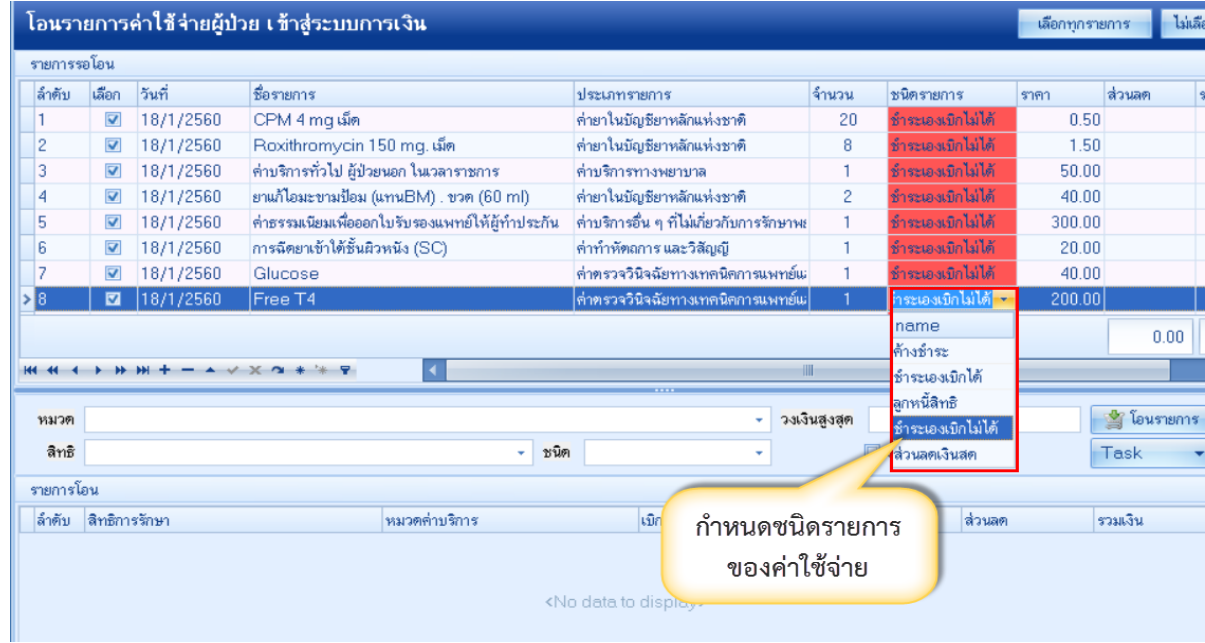

## **แสดงหน้าจอการเปลี่ยนชนิดรายการค่าใช้จ่าย**

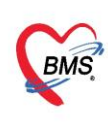

บริษัท บางกอก เมดิคอล ซอฟต์แวร์ จำกัด (สำนักงานใหญ่) ⊤ เลขที่ 2 ชั้น 2 ซ.สุขสวัสดิ์ 33 แขวง/เขต ราษฎร์บูรณะ กรุงเทพมหานคร โทรศัพท์ 0-2427-9991 โทรสาร 0-2873-0292 เลขที่ประจำตัวผู้เสียภาษี 0105548152334

การโอนค่าใช้จ่ายเข้าสู่ระบบการเงิน มี 5 วิธี ได้แก่

- วิธีที่ 1 การโอนค่าใช้จ่ายจาก "หมวดค่าใช้จ่าย"
- วิธีที่ 2 การโอนค่าใช้จ่ายจาก "สิทธิการรักษา"
- วิธีที่ 3 การโอนค่าใช้จ่ายจาก "ชนิดรายการ"
- วิธีที่ 4 การโอนค่าใช้จ่ายแบบทั้งหมด (ทุกรายการ)
- วิธีที่ 5 การโอนค่าใช้จ่ายเฉพาะรายการที่เลือก

## ขั้นตอนการโอนค่าใช้จ่ายตามวิธีที่ 1 – วิธีที่ 3

เลือกข้อมูลที่ต้องการโอนจากหมวดหรือจากสิทธิ หรือจากชนิดรายการ >> คลิกปุ่มโอนรายการ รายการค่าใช้จ่ายก็ จะย้ายมาแสดงในส่วนของรายการโอน จากนั้นกดปุ่มบันทึก

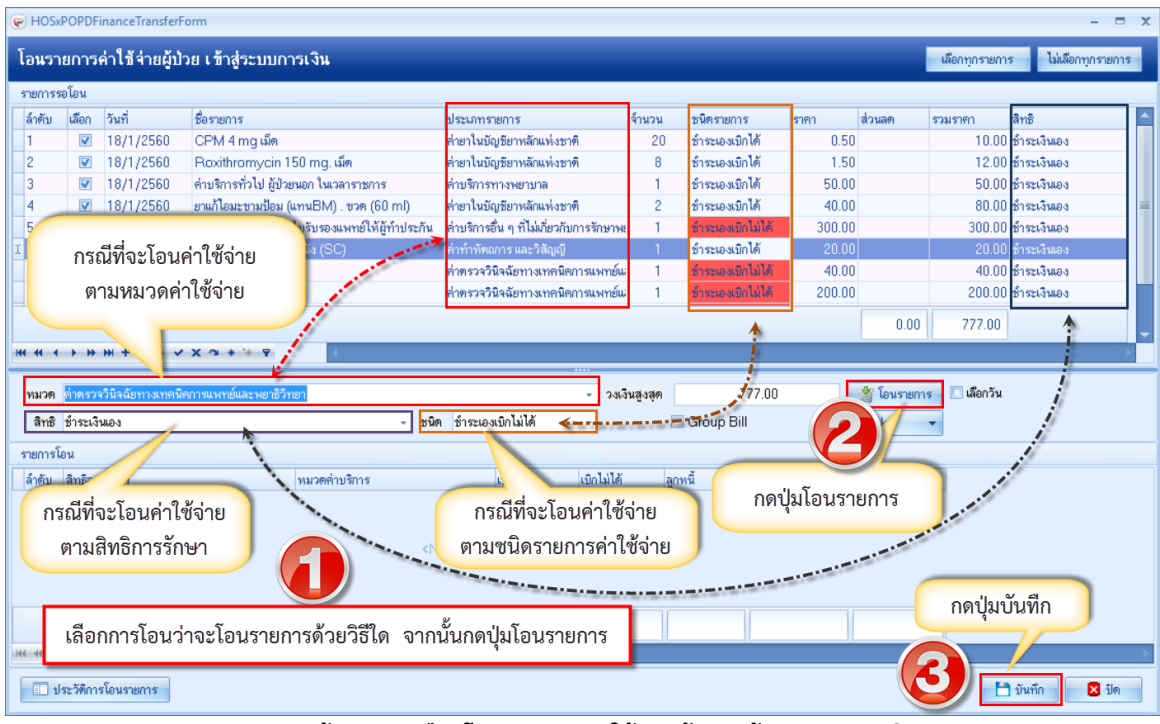

**แสดงหน้าจอการเลือกโอนรายการค่าใช้จ่ายผู้ป่วยเข้าสู่ระบบการเงิน**

# <u>ขั้นตอนการโอนค่าใช้จ่ายตามวิธีที่ 4</u> : การโอนรายการค่าใช้จ่ายแบบทั้งหมด (ทุกรายการ)

หลังจากกดปุ่มโอนค่าใช้จ่าย [F4] เข้ามาแล้วจะปรากฏหน้าจอโอนรายการค่าใช้จ่ายผู้ป่วยเข้าสู่ระบบการเงิน ที่ รายการรอโอน โปรแกรมจะติ๊กถูกที่ช่องเลือกไว้ให้ก่อนอยู่แล้ว สามารถกดปุ่มโอนรายการได้เลย รายการค่าใช้จ่ายก็จะย้ายมา แสดงในส่วนของรายการโอน จากนั้นกดบันทึก

เลขที่ 2 ชั้น 2 ซ.สุขสวัสดิ์ 33 แขวง/เขต ราษฎร์บูรณะ กรุงเทพมหานคร **BMS** โทรศัพท์ 0-2427-9991 โทรสาร 0-2873-0292 เลขที่ประจำตัวผู้เสียภาษี 0105548152334 โอนรายการค่าใช้จ่ายผู้บ้วย เช้าสู่ระบบการเงิน ไม่เลือกทุกรายกา จ้านวน ล้ำด้า ชื่อรายการ ชนิดรายการ  $\overline{v}$  $CPM4$ กดเลือกทุกรายการ  $\overline{v}$ 8/2/256 ค่ายาในบัญชียาหลักแห่งชาติ  $\overline{v}$ (ปกติโปรแกรมจะติ๊กถูกที่ช่อง  $2560$ ค่าบริการทั่วไง ค่าบริการทางพยาบาล .<br>Voqea ยาแก้ไอมะขามป้อม (แทนBM) . ขวด (60 ml)  $\overline{\mathbf{v}}$ 18/1/2560 ค่ายาในบัญชียาหลักแห่งชาติ เลือกไว้ให้อยู่ก่อนแล้ว) ่ ค่าบริการอื่น ๆ ที่ไม่เกี่ยวกับการรักษาพะ  $\overline{v}$ ค่าธรรมเนียมเพื่อออกไบรับรองแพทย์ให้ผู้ทำประกัน 18/1/2560 การฉีดยาเข้าใต้ชั้นผิวหนัง (SC) k  $\overline{\mathbf{v}}$ 18/1/2560 ค่าทำหัดอการ และวิสัญญี .<br>ภาพ ธาระเงินคง 18/1/2560  $40.00$ 40.00 ชาระเงินเอง Glucose ด่าตรวจวินิจฉัยทางเทคนิคการแพทย์แ  $200.00$ 200.00 ชำระเงินเอง 8/1/2560 Free T4 -<br>ค่าตรวจวินิจฉัยทางเทคนิคการแพทย์แ k  $0.00$ 777.00 **All Aldina**  $X \approx 1.5$ - วงเงินสูงสุด 777.00 | เลือกวัน หมวด ่ อินรายการ - ชนิด Group Bill สิทธิ τ รายการโอน ล้ำตับ สิทธิการรักษา เมิกได้ เขิกไม่ได้ หมวดค่าบริการ กดปุ่มโอนรายการ <No data to display> กดปุ่มบันทึก **น ประวัติการโอนรายการ** <sup>1</sup> บันทึก 図制

**แสดงหน้าจอการเลือกโอนรายการค่าใช้จ่ายผู้ป่วยเข้าสู่ระบบการเงิน**

ขั้นตอนการโอนค่าใช้จ่ายตามวิธีที่ 5 : การโอนรายการค่าใช้จ่ายเฉพาะรายการที่เลือก

บริษัท บางกอก เมดิคอล ซอฟต์แวร์ จำกัด (สำนักงานใหญ่)

หลังจากกดปุ่มโอนค่าใช้จ่าย [F4] เข้ามาแล้วจะปรากฏหน้าจอโอนรายการค่าใช้จ่ายผู้ป่วยเข้าสู่ระบบการเงิน ที่ รายการรอโอน ในช่องเลือกให้ติ๊กถูกเฉพาะรายการที่ต้องการจะโอน จากนั้นกดปุ่มโอนรายการ รายการค่าใช้จ่ายก็จะย้ายมา แสดงในส่วนของรายการโอน จากนั้นกดบันทึก

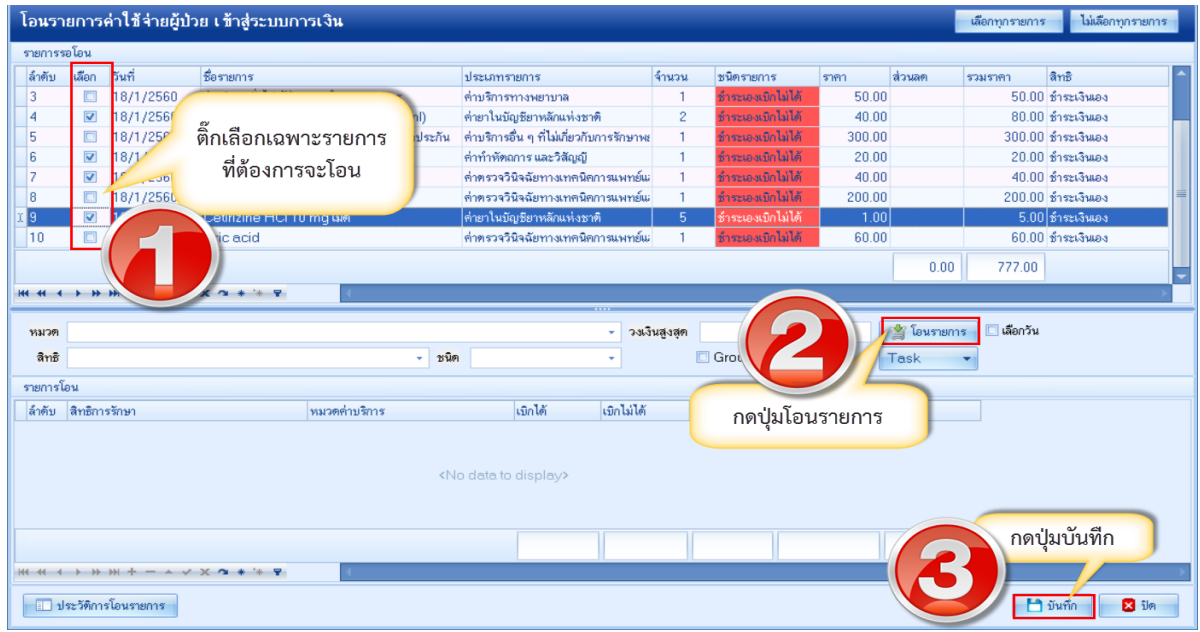

**แสดงหน้าจอการเลือกโอนรายการค่าใช้จ่ายผู้ป่วยเข้าสู่ระบบการเงิน**

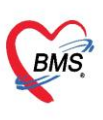

บริษัท บางกอก เมดิคอล ซอฟต์แวร์ จำกัด (สำนักงานใหญ่) ี เลขที่ 2 ชั้น 2 ซ.สุขสวัสดิ์ 33 แขวง/เขต ราษฎร์บูรณะ กรุงเทพมหานคร โทรศัพท์ 0-2427-9991 โทรสาร 0-2873-0292

เลขที่ประจำตัวผู้เสียภาษี 0105548152334

| (e) HOSxPOPDFinanceTransferForm<br>$\overline{\phantom{a}}$ |                                                                                      |                         |                       |                                                   |                                        |                    |                                           |                |                       |       |                    |          |                       |                 |
|-------------------------------------------------------------|--------------------------------------------------------------------------------------|-------------------------|-----------------------|---------------------------------------------------|----------------------------------------|--------------------|-------------------------------------------|----------------|-----------------------|-------|--------------------|----------|-----------------------|-----------------|
|                                                             | โอนรายการค่าใช้จ่ายผู้ป่วย เข้าสู่ระบบการเงิน<br>ไม่เลือกทุกรายการ<br>เลือกทุกรายการ |                         |                       |                                                   |                                        |                    |                                           |                |                       |       |                    |          |                       |                 |
|                                                             | รายการรอโอน                                                                          |                         |                       |                                                   |                                        |                    |                                           |                |                       |       |                    |          |                       |                 |
|                                                             | ล้ำต้น                                                                               | เลือก                   | วันที่                | ชื่อรายการ                                        |                                        | ประเภทรายการ       |                                           | จ้านวน         | ชนิดรายการ            | ราคา  | ส่วนลด             | รวมราคา  | สิทธิ                 |                 |
| УII                                                         |                                                                                      | $\overline{\mathbf{v}}$ | 18/1/2560             | Cetirizine HCl 10 mg เม็ด                         |                                        |                    | ค่ายาในบัญชียาหลักแห่งชาติ                | 5 <sup>1</sup> | ช้าระเองเบิกไม่ได้    | 1.00  |                    |          | $5.00$ 815263460      |                 |
|                                                             | 2                                                                                    | $\Box$                  | 18/1/2560             | CPM 4 mg เม็ด                                     |                                        |                    | ค่ายาในบัญชียาหลักแห่งชาติ                | 20             | ช้าระเองเบิกไม่ได้    | 0.50  |                    |          | $10.00$ ชำระเงินเอง   |                 |
|                                                             | 3                                                                                    | $\Box$                  | 18/1/2560             | Roxithromycin 150 mg. เม็ด                        |                                        |                    | ต่ำยาในบัญชียาหลักแห่งชาติ                | 8              | ช้าระเองเบิกไม่ได้    | 1.50  |                    |          | 12.00 ชำระเงินเอง     |                 |
|                                                             | 4                                                                                    | $\overline{\mathbf{v}}$ | 18/1/2560             | การฉีดยาเข้าใต้ชิ้นผิวหนัง (SC)                   |                                        |                    | ค่าทำหัตถการ และวิสัญญี                   | 1.             | ช้าระเองเบิกไม่ได้    | 20.00 |                    |          | 20.00 ชำระเงินเอง     |                 |
|                                                             | 5                                                                                    | $\overline{\mathbf{v}}$ | 18/1/2560             | Glucose                                           |                                        |                    | ค่าตรวจวินิจฉัยทางเทคนิคการแพทย์แ         | 1.             | ช้าระเองเบิกไม่ได้    | 40.00 |                    |          | 40.00 ชาระเงินเคง     |                 |
|                                                             | 6                                                                                    | $\Box$                  | 18/1/2560             | ค่าบริการทั่วไป ผู้ป่วยนอก ในเวลาราชการ           |                                        | ค่าบริการทางพยาบาล |                                           |                | ช้าระเองเมิกไม่ได้    | 50.00 |                    |          | $50.00$ ทำระเงินเอง   |                 |
|                                                             |                                                                                      |                         | 18/1/2560             | Uric acid                                         |                                        |                    | ค่าตรวจวินิจฉัยทางเทคนิคการแพทย์แ         |                | ช้าระเองเบิกไม่ได้    | 60.00 |                    |          | $60.00$ ช้าระเงินเอง  |                 |
|                                                             | 8                                                                                    | $\overline{\mathbf{v}}$ | 18/1/2560             |                                                   | ยาแก้ไอมะขามป้อม (แทนBM) . ขวด (60 ml) | Confirm            |                                           |                | ไม่ได้<br>$\mathbf x$ | 40.00 |                    |          | $80.00$ ข้าระเงินเอง  |                 |
|                                                             |                                                                                      |                         |                       |                                                   |                                        |                    |                                           |                |                       |       | 0.00               | 777.00   |                       |                 |
|                                                             |                                                                                      |                         |                       |                                                   |                                        |                    | Please confirm transfer opd finance data? |                |                       |       |                    |          |                       |                 |
| 2                                                           |                                                                                      |                         |                       |                                                   |                                        |                    |                                           |                |                       |       |                    |          |                       |                 |
|                                                             | หมวด                                                                                 |                         |                       |                                                   |                                        |                    |                                           |                | 777.00                |       | <b>S</b> โอนรายการ | เลือกวัน |                       |                 |
|                                                             | ลิทธิ                                                                                |                         |                       |                                                   |                                        |                    | N <sub>o</sub><br>Yes                     |                |                       |       |                    |          |                       |                 |
|                                                             |                                                                                      |                         |                       |                                                   | ٠                                      |                    |                                           |                |                       |       | Task               |          |                       |                 |
|                                                             | รายการโอน                                                                            |                         |                       |                                                   |                                        |                    |                                           |                |                       |       |                    |          |                       |                 |
|                                                             | ล้ำต้น                                                                               | สิทธิการรักษา           |                       |                                                   | กดปุ่ม Yes<br>หมวดค่า                  |                    | เบิกไม่ได้<br>เมิกไ                       | ลูกหนึ้        | a.                    |       | รวมเงิน            |          |                       |                 |
|                                                             | 1                                                                                    | ช้าระเงินเอง            |                       |                                                   | ่ค่ายา <b>ในบ</b> ัง                   |                    | 0.00                                      | 85.00          | 0.00                  | 0.00  | 85.00              |          |                       |                 |
|                                                             | 2                                                                                    | ช้าระเงินเอง            |                       |                                                   | ค่าตรวจวินิจฉัยทางเทคนิคการแพทย์และพ   |                    | 0.00                                      | 40.00          | 0.00                  | 0.00  | 40.00              |          |                       |                 |
| > 3                                                         |                                                                                      | ช้าระเงินเอง            |                       |                                                   | ค่าทำพัดลการ และวิสัญญี                |                    | 0.00                                      | 20.00          | 0.00                  |       | 20.00              |          |                       |                 |
|                                                             |                                                                                      |                         |                       |                                                   |                                        |                    |                                           |                |                       |       |                    |          |                       |                 |
|                                                             |                                                                                      |                         |                       |                                                   |                                        |                    |                                           |                |                       |       |                    |          |                       |                 |
|                                                             |                                                                                      |                         |                       |                                                   |                                        |                    | 0.00                                      | 145.00         | 0.00                  | 0.00  | 15.0               |          | กดปุ่มบันทึก          |                 |
|                                                             |                                                                                      |                         |                       |                                                   |                                        |                    |                                           |                |                       |       |                    |          |                       |                 |
|                                                             |                                                                                      |                         |                       | <b>M 4 4 &gt; &gt; &gt; + + - - - - X 2 + + 7</b> |                                        |                    |                                           |                |                       |       |                    |          |                       |                 |
|                                                             |                                                                                      |                         | □ ประวัติการโอนรายการ |                                                   |                                        |                    |                                           |                |                       |       |                    |          | <sup>1</sup> 1 บันทึก | $2 \frac{1}{2}$ |
|                                                             |                                                                                      |                         |                       |                                                   |                                        |                    |                                           |                |                       |       |                    |          |                       |                 |

**แสดงหน้าจอวิธีการโอนรายการค่าใช้จ่ายผู้ป่วยเข้าสู่ระบบการเงิน**

หลังจากโอนรายการค่าใช้จ่ายเรียบร้อยแล้ว จะแสดงข้อมูลรายละเอียดค่าใช้จ่ายที่ส่วนของสรุปการ ทำรายการ ค่าใช้จ่าย เป็นการโอนการค่าใช้จ่ายเข้าสู่ระบบการเงินแล้ว

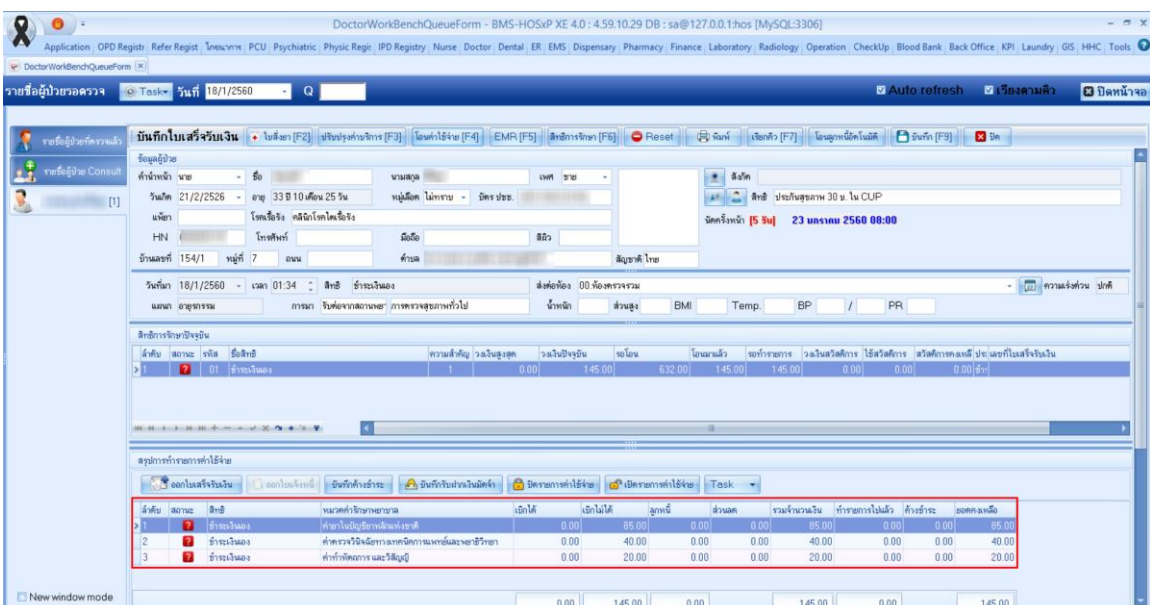

**แสดงหน้าจอสรุปการท ารายการค่าใช้จ่าย**

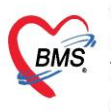

บริษัท บางกอก เมดิคอล ซอฟต์แวร์ จำกัด (สำนักงานใหญ่) |<br>|-<br>| โทรศัพท์ 0-2427-9991 โทรสาร 0-2873-0292<br>| โทรศัพท์ 0-2427-9991 โทรสาร 0-2873-0292 เลขที่ประจำตัวผู้เสียภาษี 0105548152334

#### **6. การยกเลิกการโอนรายการค่าใช้จ่าย**

ที่หน้าจอบันทึกใบเสร็จรับเงิน ให้กดปุ่มโอนค่าใช้จ่าย [F4] จะปรากฏหน้าจอโอนรายการค่าใช้จ่ายผู้ป่วยเข้าสู่ระบบ การเงิน จากนั้นกดที่ปุ่มประวัติการโอนราย

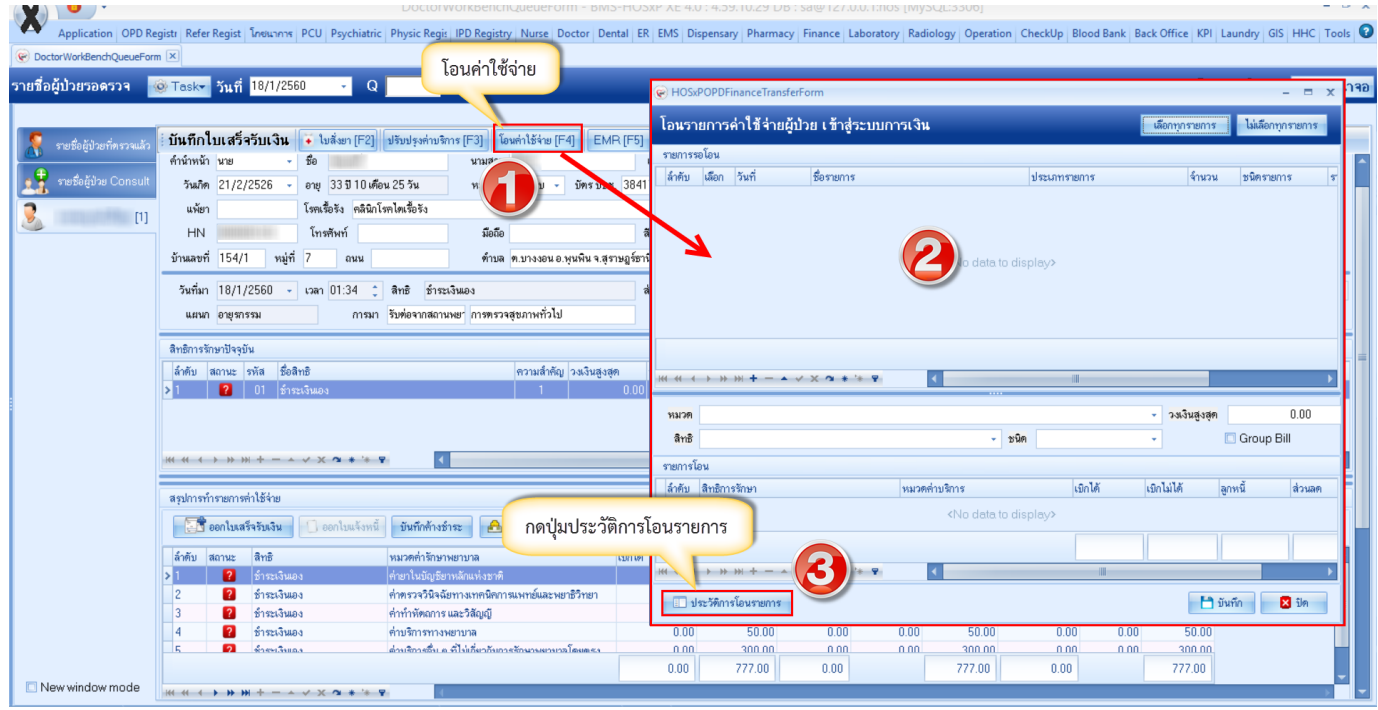

**แสดงหน้าจอการยกเลิกโอนค่าใช้จ่าย**

หลังจากกดปุ่มประวัติการโอนราย จะปรากฏหน้าประวัติการโอนรายการค่าใช้จ่ายผู้ป่วยเข้าสู่ระบบการเงิน >> เลือก รายการที่ต้องการยกเลิก >> กดปุ่มยกเลิกการโอนรายการนี้ >> กด Yes เพื่อยืนยันการยกเลิกการโอน จากนั้นกดปิด

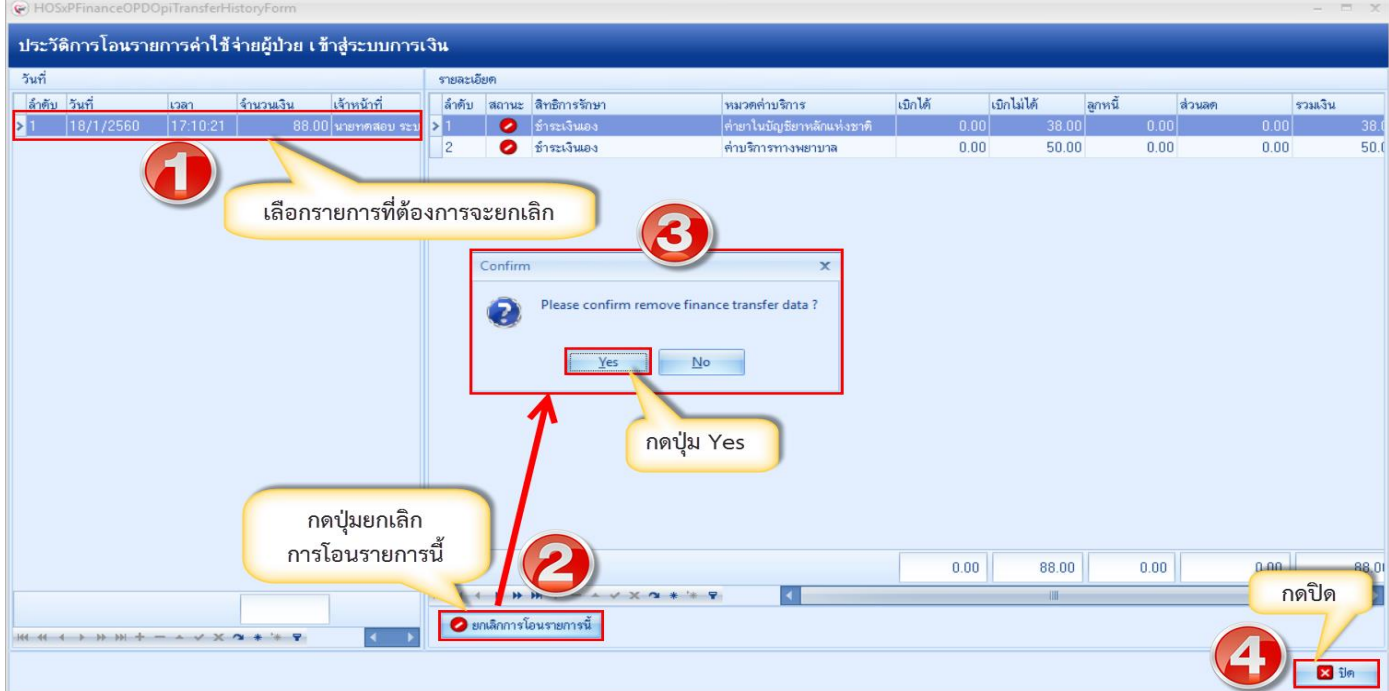

## **แสดงหน้าจอการยกเลิกโอนค่าใช้จ่าย (ต่อ)**

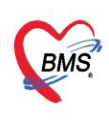

บริษัท บางกอก เมดิคอล ซอฟต์แวร์ จำกัด (สำนักงานใหญ่) 

#### **7. การออกใบเสร็จรับเงิน**

หลังจากมีการโอนค่าใช้จ่ายเข้าสู่ระบบการเงินแล้วจะทำการออกใบเสร็จรับเงิน โดยให้คลิกที่ปุ่มn"ออกใบเสร็จรับเงิน"

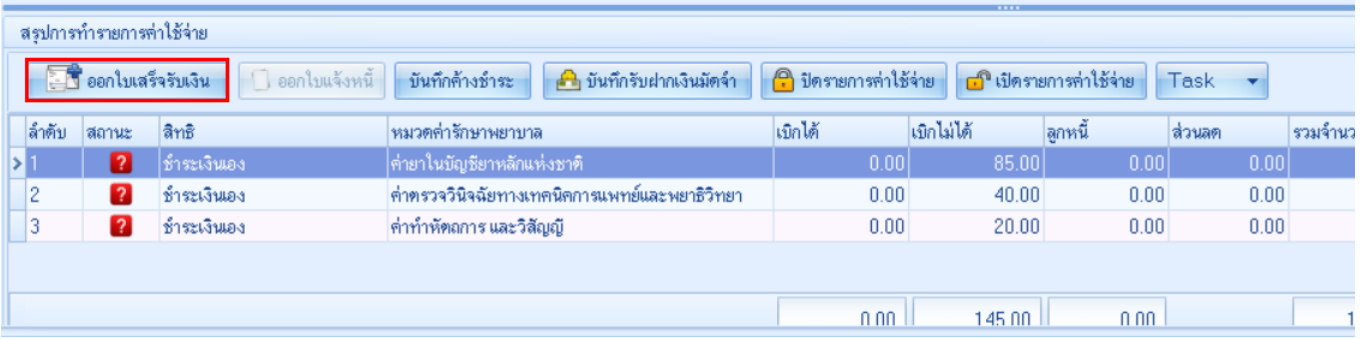

## **แสดงหน้าจอออกใบเสร็จรับเงิน**

หลังจากนั้นจะแสดงหน้าจอออกใบเสร็จเงิน จากนั้นตรวจสอบเล่มที่ใบเสร็จรับเงิน เลขที่ใบเสร็จรับเงิน เลือกเครื่องพิมพ์ที่จะ ออกใบเสร็จรับเงิน แล้วคลิกปุ่มบันทึก

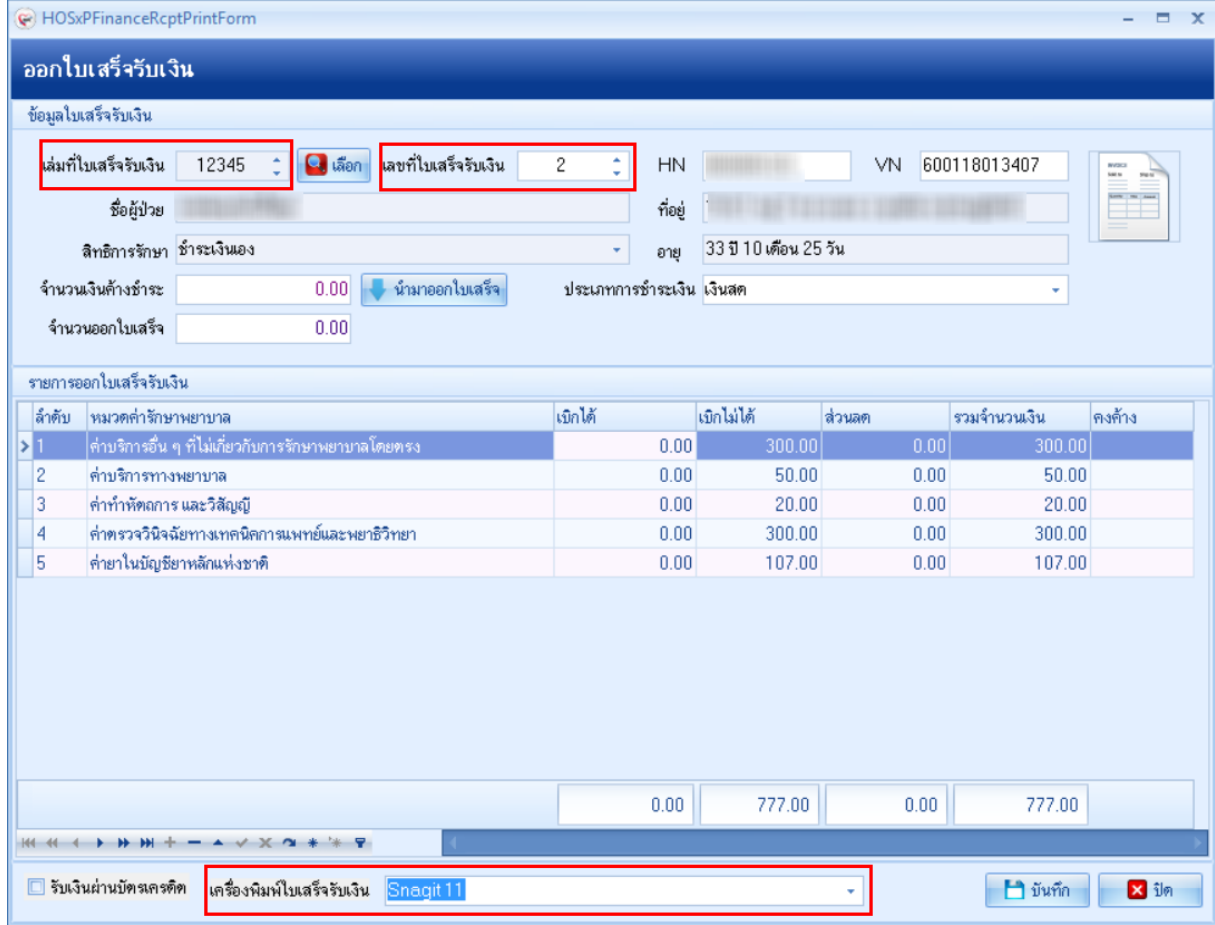

**แสดงหน้าจอออกใบเสร็จรับเงิน**

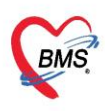

บริษัท บางกอก เมดิคอล ซอฟต์แวร์ จำกัด (สำนักงานใหญ่) )<br>2 เลขที่ 2 ชั้น 2 ซ.สุขสวัสดิ์ 33 แขวง/เขต ราษฎร์บูรณะ กรุงเทพมหานคร โทรศัพท์ 0-2427-9991 โทรสาร 0-2873-0292 เลขที่ประจำตัวผู้เสียภาษี 0105548152334

หลังจากกดปุ่มบันทึกแล้วจะแสดงหน้ายืนยันออกใบเสร็จรับเงิน ในหน้าจอนี้สามารถใช้งานเครื่องคิดเลขได้ เมื่อระบุ ้จำนวนเงินที่รับ โปรแกรมจะคำนวณเงินทอนให้ จากนั้นคลิกปุ่มตกลง

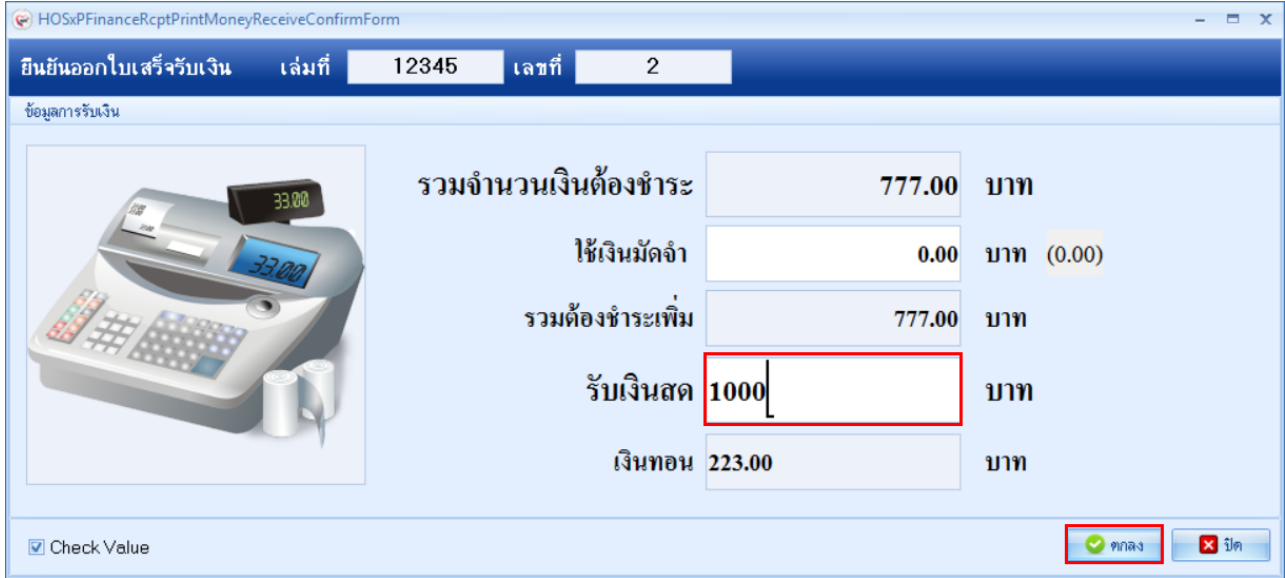

## **แสดงหน้าจอออกใบเสร็จรับเงิน**

หลังจากนั้นจะกลับมาที่หน้าจอบันทึกใบเสร็จรับเงินสถานะจะเปลี่ยนเป็นเครื่องหมายถูกสีเขียวแล้วให้คลิกที่ "ปุ่ม บันทึก [F9]" เพื่อส่งผู้ป่วยไปยังจุดต่อไป

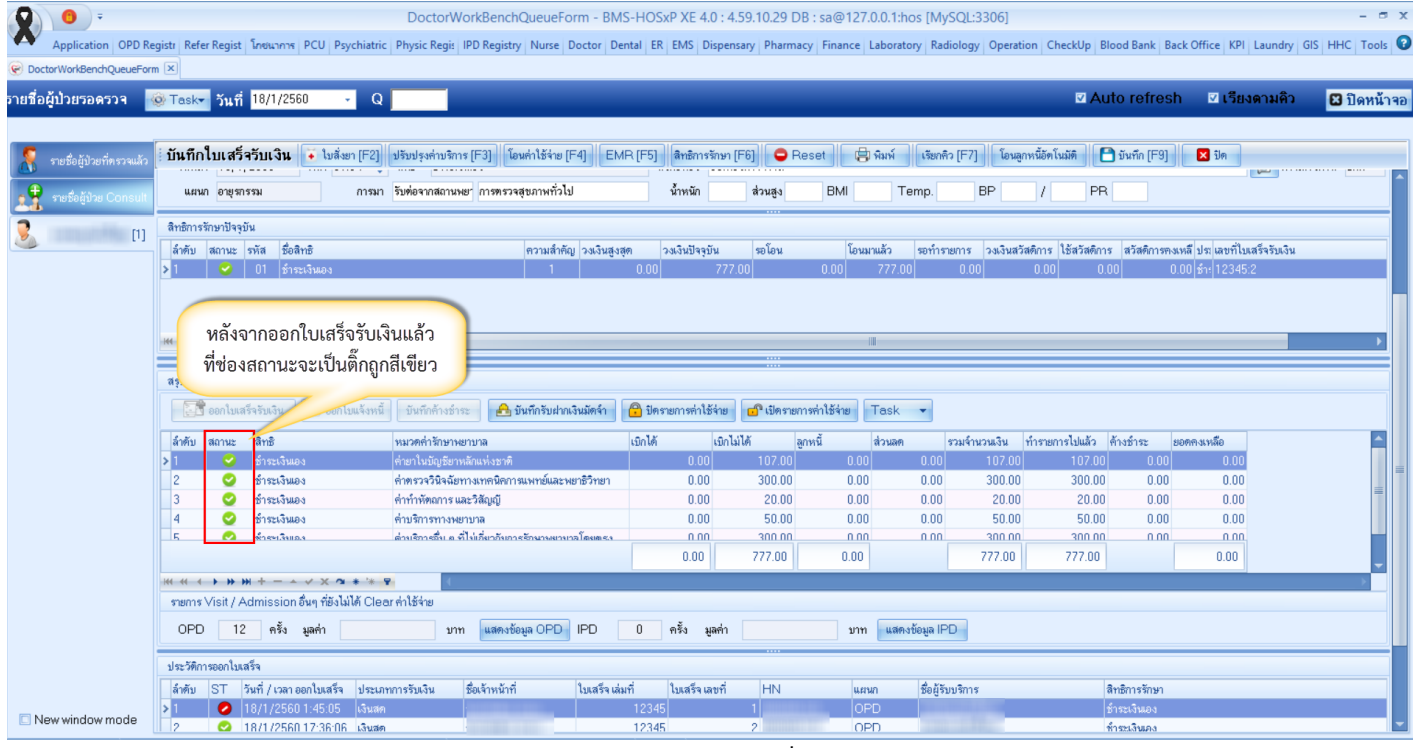

#### **แสดงหน้าจอออกใบเสร็จรับเงิน**

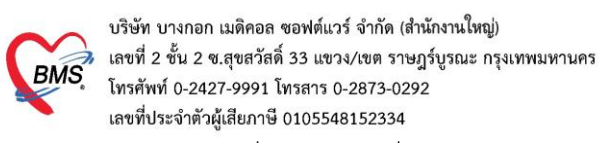

**8. การยกเลิกใบเสร็จ** ที่หน้าจอรายชื่อผู้ป่วยตรวจแล้ว ในแถบรายการออกใบเสร็จ >> แถบแสดงตามใบเสร็จ ให้เลือก รายการที่ออกใบเสร็จรับเงินแล้ว จากนั้น double click ที่รายการหรือกดที่ปุ่มแสดงรายการที่พิมพ์ใบเสร็จ

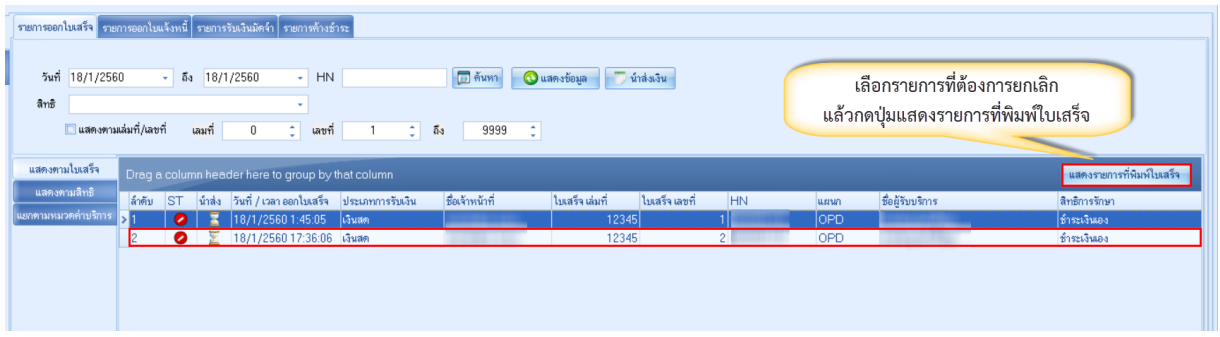

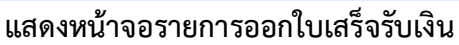

### คลิกที่ปุ่ม "ยกเลิกใบเสร็จรับเงิน"

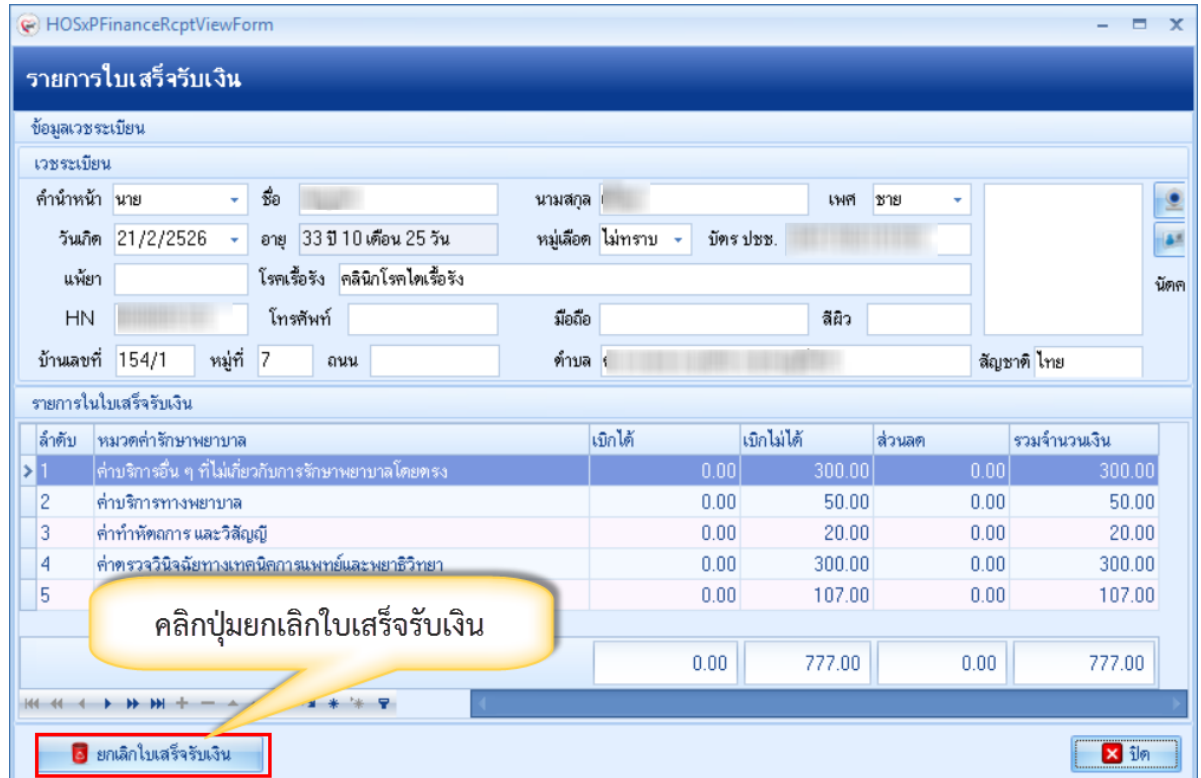

**แสดงหน้าจอยกเลิกใบเสร็จ**

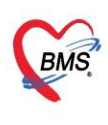

บริษัท บางกอก เมดิคอล ซอฟต์แวร์ จำกัด (สำนักงานใหญ่) 335 เลขที่ 2 ชั้น 2 ช.สุขสวัสดิ์ 33 แขวง/เขต ราษฎร์บูรณะ กรุงเทพมหานคร<br>BMS โทรศัพท์ 0-2427-9991 โทรสาร 0-2873-0292<br>เลขที่ประจำตัวผู้เสียภาษี 0105548152334

จากนั้นจะแสดงหน้าจอยกเลิกใบเสร็จรับเงินขึ้นมา ให้ตรวจสอบดูข้อมูลแล้วระบุสาเหตุของการยกเลิกใบเสร็จ จากนั้นกดปุ่ม

## บันทึก

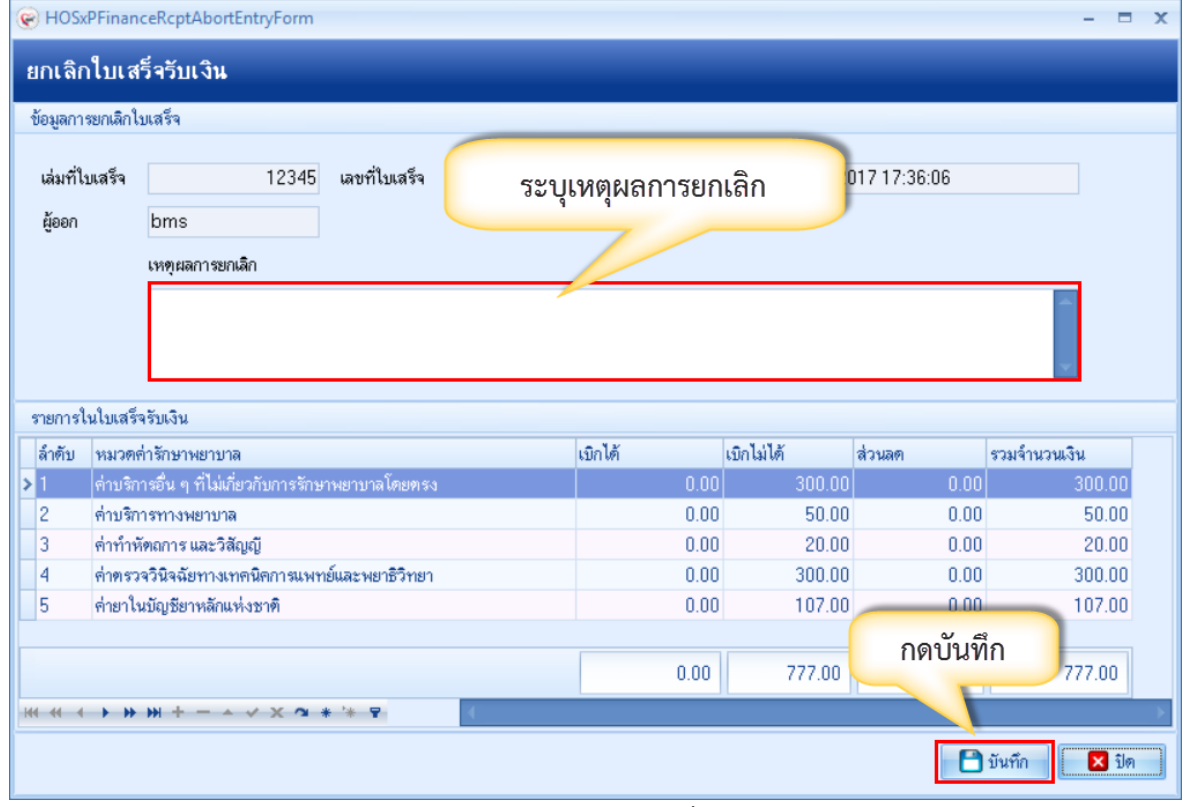

**แสดงหน้าจอยกเลิกใบเสร็จรับเงิน**

**ตัวอย่าง** หน้าจอหลังจากยกเลิกใบเสร็จรับเงินสถานะ "ST" จะเปลี่ยนจากเครื่องหมาย ถูกสีเขียวเป็น เครื่องหมาย

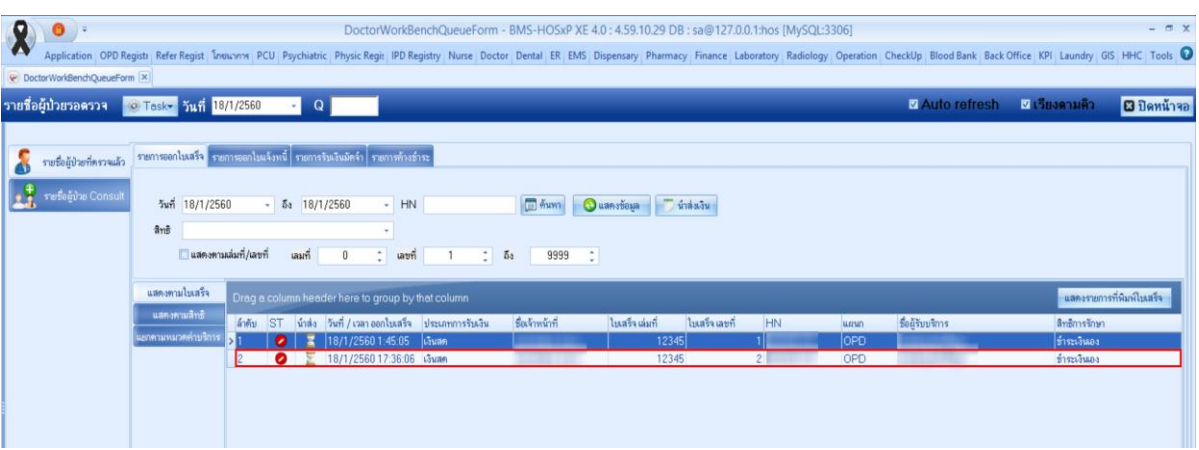

#### **แสดงหน้าจอยกเลิกใบเสร็จรับเงิน**

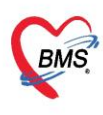

บริษัท บางกอก เมดิคอล ซอฟต์แวร์ จำกัด (สำนักงานใหญ่) 

# **9. การบันทึกค่าใช้จ่ายลูกหนี้สิทธิ (ออกใบแจ้งหนี้)**

ให้ตรวจสอบสิทธิการรักษาของผู้ป่วยจากนั้นให้คลิกที่ ปุ่ม โอนค่าใช้จ่าย เพื่อโอนเข้าในระบบการเงิน

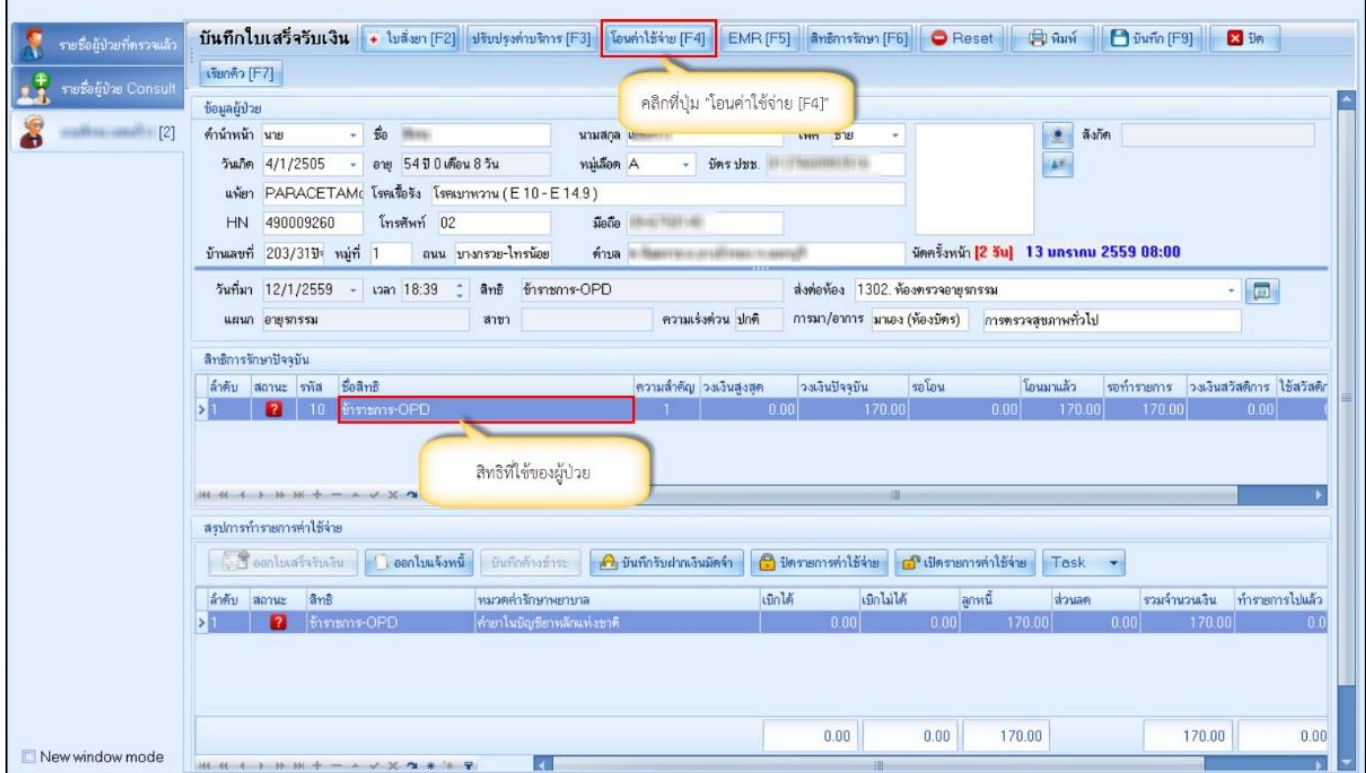

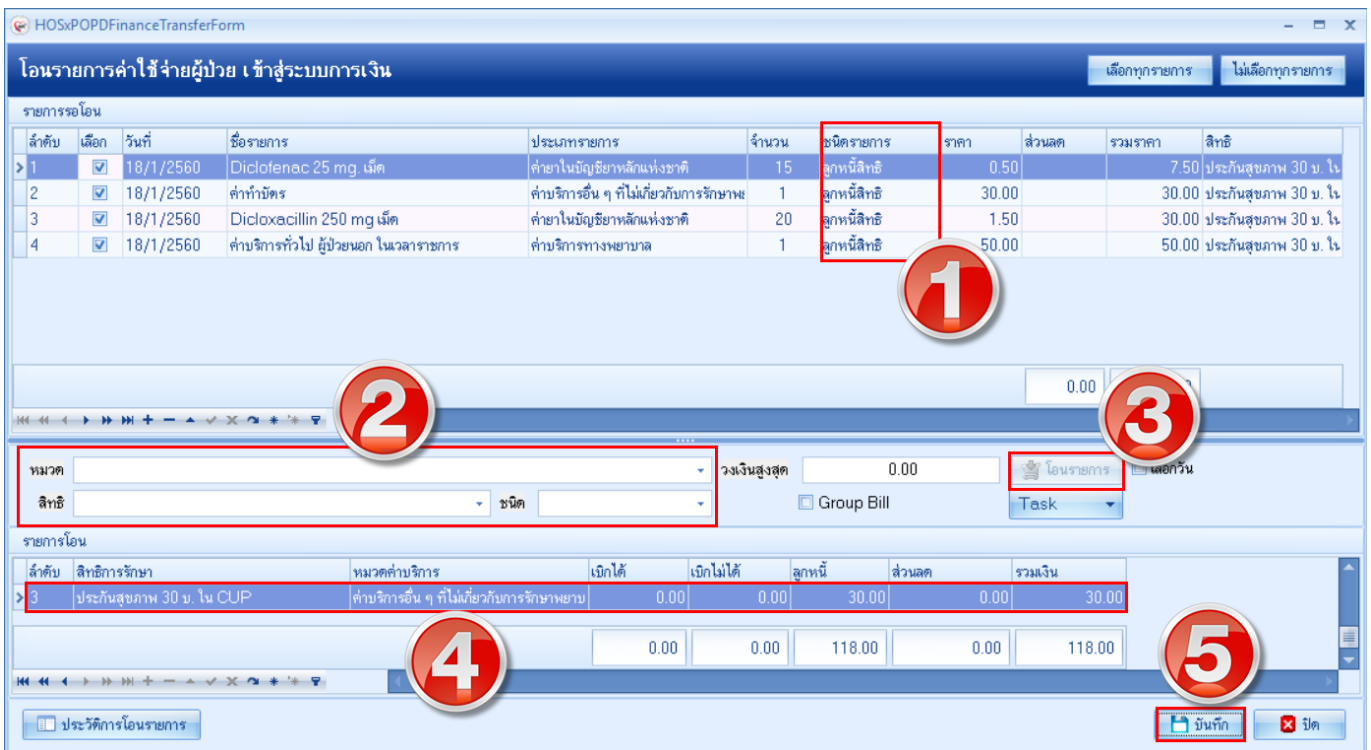

# **แสดงหน้าจอการบันทึกรายการโอนค่าใช้จ่ายลูกหนี้สิทธิ**

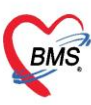

บริษัท บางกอก เมดิคอล ซอฟต์แวร์ จำกัด (สำนักงานใหญ่) เลขที่ 2 ชั้น 2 ซ.สุขสวัสดิ์ 33 แขวง/เขต ราษฎร์บูรณะ กรุงเทพมหานคร โทรศัพท์ 0-2427-9991 โทรสาร 0-2873-0292

เลขที่ประจำตัวผู้เสียภาษี 0105548152334

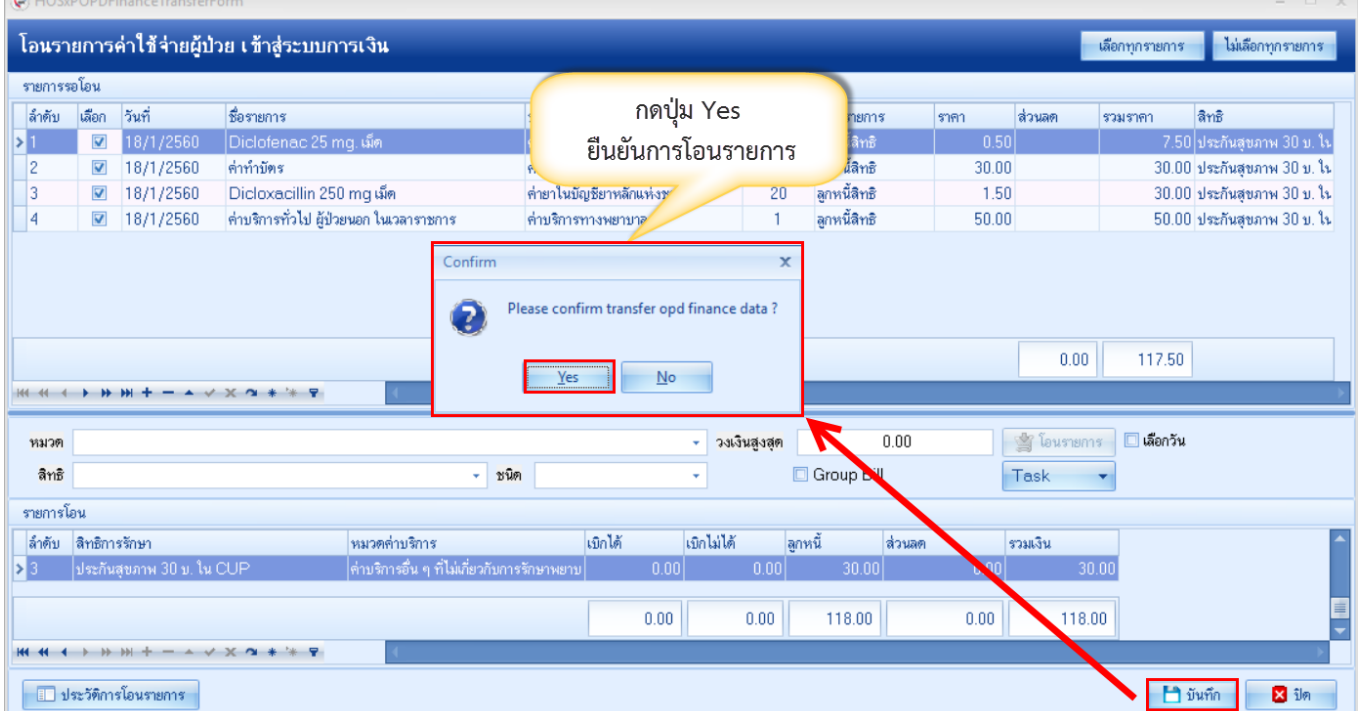

# **แสดงหน้าจอ Pop Up เพื่อยืนยันการโอนรายการ**

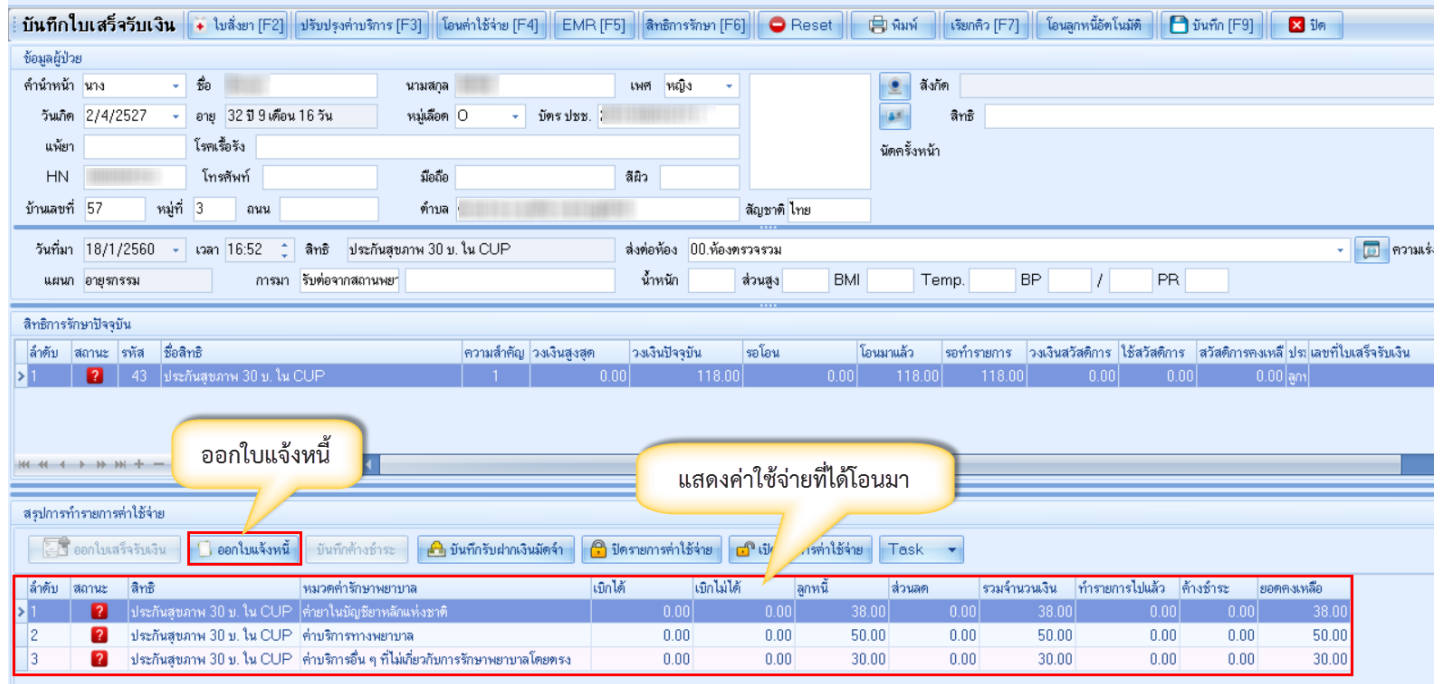

# **แสดงหน้าจอสรุปค่าใช้จ่ายลูกหนี้สิทธิ**

บริษัท บางกอก เมดิคอล ซอฟต์แวร์ จำกัด (สำนักงานใหญ่) ี เลขที่ 2 ชั้น 2 ซ.สุขสวัสดิ์ 33 แขวง/เขต ราษฎร์บูรณะ กรุงเทพมหานคร **BMS** โทรศัพท์ 0-2427-9991 โทรสาร 0-2873-0292 เลขที่ประจำตัวผู้เสียภาษี 0105548152334 ออกใบแจ้งหนี้ผู้ป่วย ข้อมูลไบเสร็จรับเงิน VN 600118165221 HN **HN** ชื่อผู้ป่วย นางปิยะนุช ชัยรัตน์ ที่อยู่ ลิทธิการรักษา ประกันสุขภาพ 30 บ. ใน CUP 32 ปี 9 เดือน 16 วัน อาย รายการออกไบเสร็จรับเงิน |ลำตับ |หมวดค่ารักษาพยาบาล ลูกหนึ้ รวมจำนวนเงิน ส่วนลด ค่าบริการอื่น ๆ ที่ไม่เกี่ยวกับการรักษาพยาบาลโดยตรง  $30.00$  $0.00$  $30.00$ 1  $\overline{z}$ ค่าบริการทางพยาบาล  $50.00$  $0.00$ 50.00 ∣ค่ายาในบัญชียาหลักแห่งช 38.00  $0.00$ 38.00  $53$ Confirm กรุณายินยันการออกใบแจ้งหนึ่  $\overline{\mathsf{N}}$ o Ye 118.00 18.00  $H4$   $H$   $4$   $H$   $H$   $H$ เครื่องพิมพ์ใบแจ้งหนี้ Snagit 11 □ บันทึก **X** in **แสดงหน้าจอออกใบแจ้งหนี้**

หลังจากยืนยันการออกใบแจ้งหนี้แล้ว สถานะจะเปลี่ยนเป็นเครื่องหมายถูกสีเขียว จากนั้นให้คลิกที่ปุ่ม "บันทึก [F9]" เพื่อส่ง ผู้ป่วยไปยังจุดต่อไป

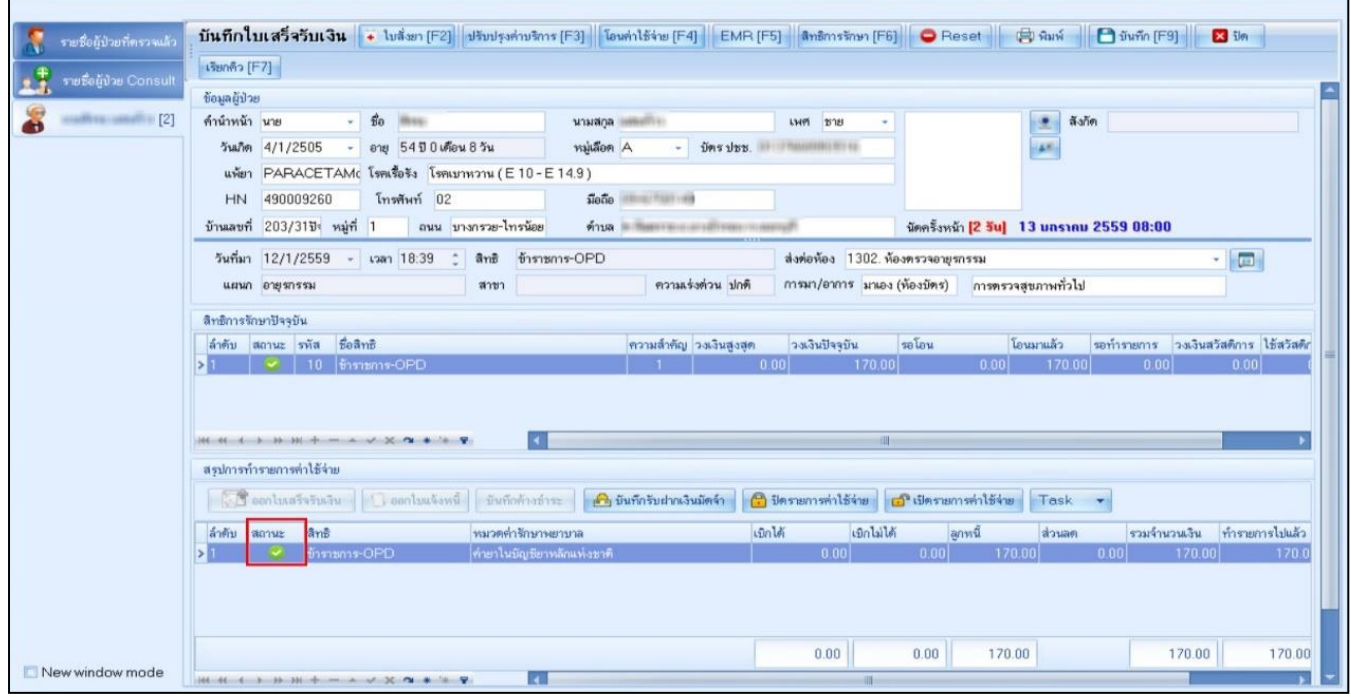

# **แสดงหน้าจอออกใบแจ้งหนี้ลูกหนี้สิทธิ**

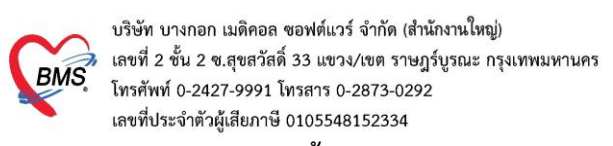

## **10. การยกเลิกออกใบแจ้งหนี้**

ที่หน้าจอรายชื่อผู้ป่วยตรวจแล้ว ในแถบรายการออกใบแจ้งหนี้ >> แถบแสดงตามใบแจ้งหนี้ >> เลือกรายการใบแจ้ง หนี้ที่ต้องการยกเลิก จากนั้นกดปุ่มแสดงรายการที่พิมพ์ใบแจ้งหนี้

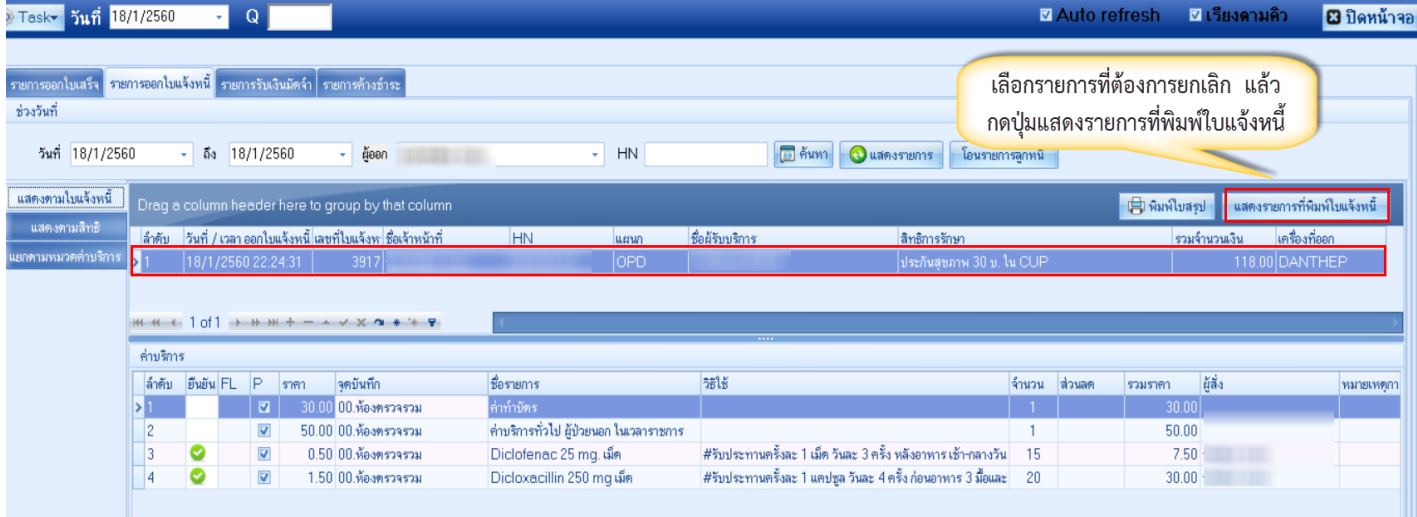

## **แสดงหน้าจอรายการออกใบเสร็จรับเงิน**

# คลิกที่ปุ่ม "ยกเลิกใบแจ้งหนี้"

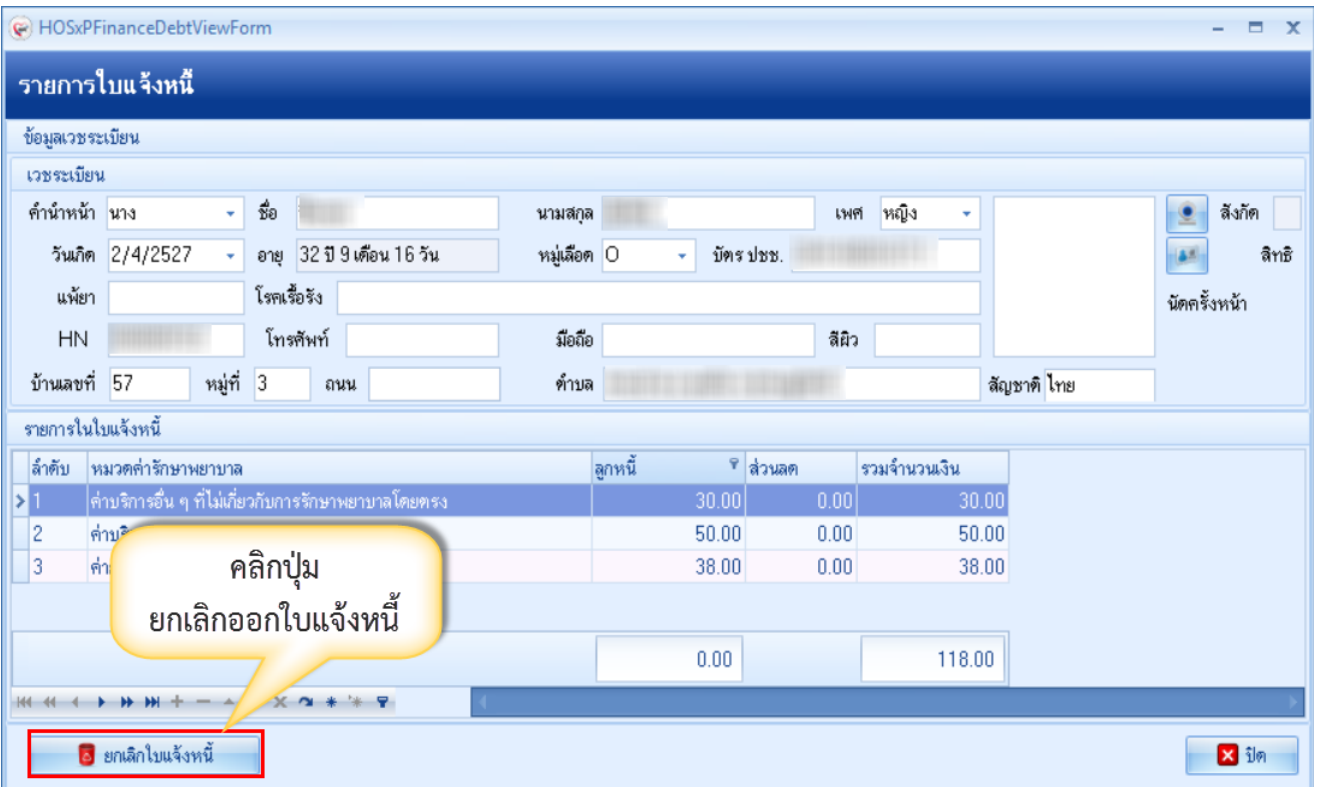

## **แสดงหน้าจอยกเลิกใบแจ้งหนี้**

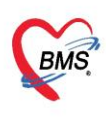

บริษัท บางกอก เมดิคอล ซอฟต์แวร์ จำกัด (สำนักงานใหญ่) BMS แลขที่ 2 ชั้น 2 ซ.สุขสวัสดิ์ 33 แขวง/เขต ราษฎร์บูรณะ กรุงเทพมหานคร เลขที่ประจำตัวผู้เสียภาษี 0105548152334

จากนั้นจะแสดงหน้าจอยกเลิกใบแจ้งหนี้ขึ้นมา ตรวจสอบดูข้อมูลแล้วระบุสาเหตุของการยกเลิกใบแจ้งหนี้ แล้วกดปุ่มบันทึก

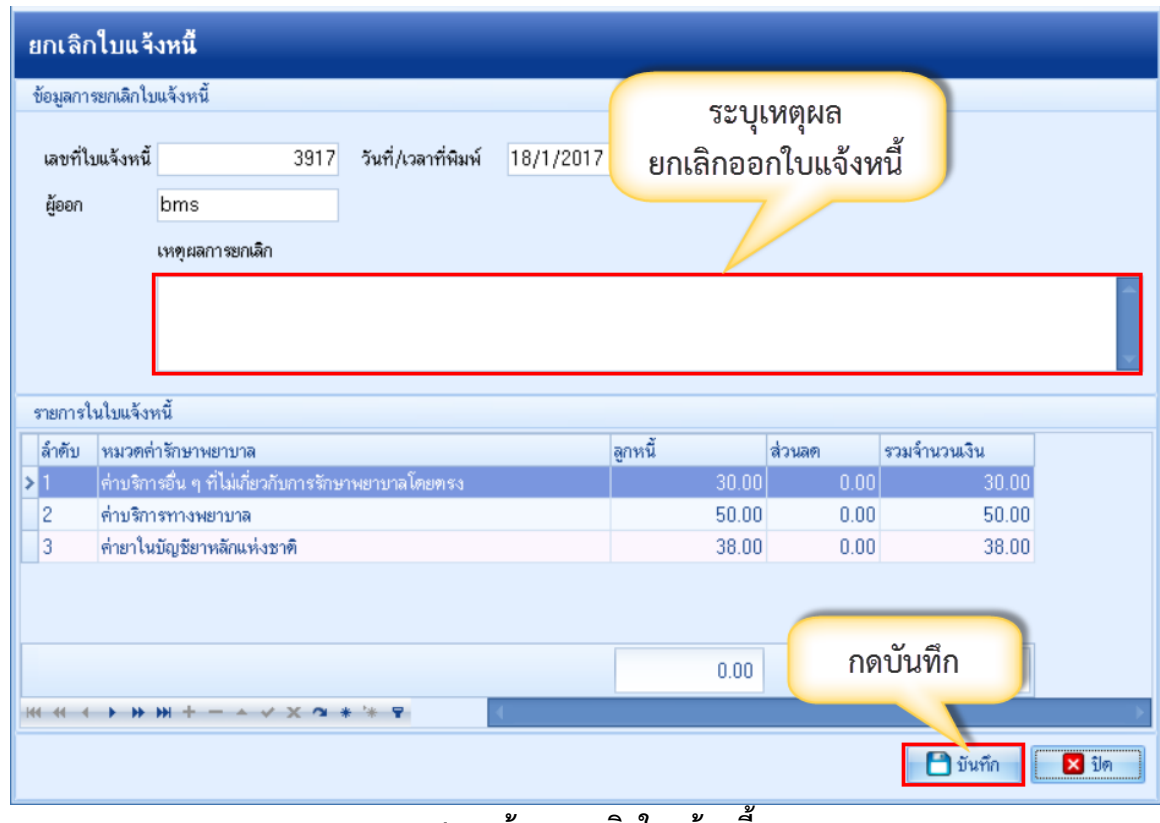

**แสดงหน้าจอยกเลิกใบแจ้งหนี้**

สามารถตรวจสอบข้อมูลและรายการได้ดังนี้

**หมายเลข 1** เลือกแถบรายการออกใบแจ้งหนี้

**หมายเลข 2** เลือกช่วงเวลา, ชื่อผู้ออก, HN ที่ต้องการทราบ

**หมายเลข 3** คลิกที่ปุ่ม "แสดงรายการ"

**หมายเลข 4** ข้อมูลแสดงพร้อมกับรายละเอียดที่ได้บันทึกรายการลงไป

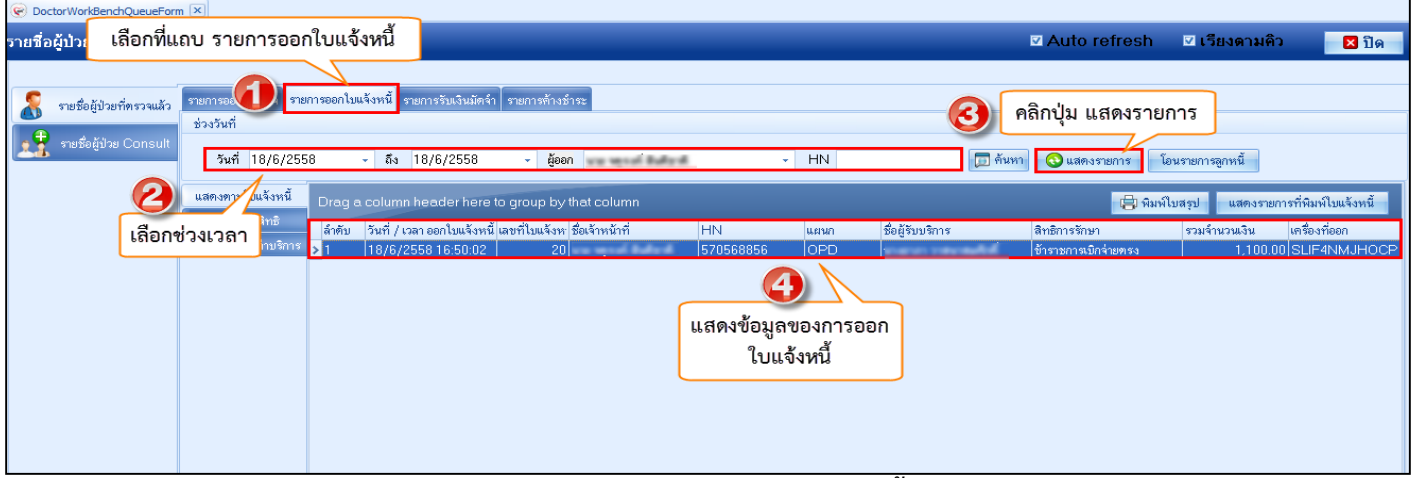

**แสดงหน้าจอรายการออกใบแจ้งหนี้**

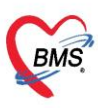

บริษัท บางกอก เมดิคอล ซอฟต์แวร์ จำกัด (สำนักงานใหญ่) 

#### **10. การปิดรายการค่าใช้จ่าย**

้คลิกที่ปุ่ม "ปิดรายการค่าใช้จ่าย" ในกรณีที่มีการชำระเงินกับห้องการเงินเรียบร้อยแล้ว เมื่อคลิกที่ปุ่มปิดรายการ ค่าใช้จ่ายแล้ว จะแสดง Pop Up ขึ้นมาเพื่อยืนยันการปิดรายการทางการเงิน ให้คลิกที่ปุ่ม "Yes" จากนั้นคลิก บันทึก [F9] และ ส่งต่อผู้ป่วยไปยังจุดต่อไป

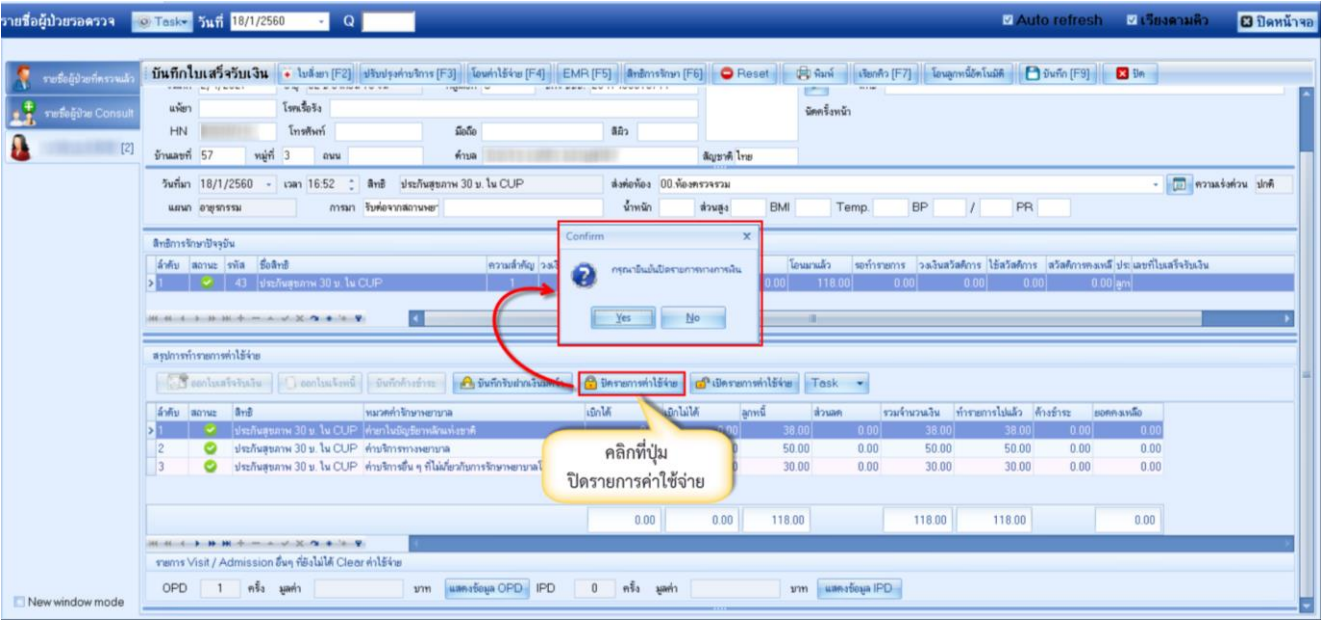

**แสดงหน้าจอการปิดรายการค่าใช้จ่าย**

เมื่อปิดรายการค่าใช้จ่ายทางห้องการเงินเรียบร้อยแล้ว สถานะ FN จะแสดงสถานะ (รูปนาฬิกาล็อคสีเหลือง) คือ มีการปิดรายการค่าใช้จ่ายจากห้องการเงินแล้ว

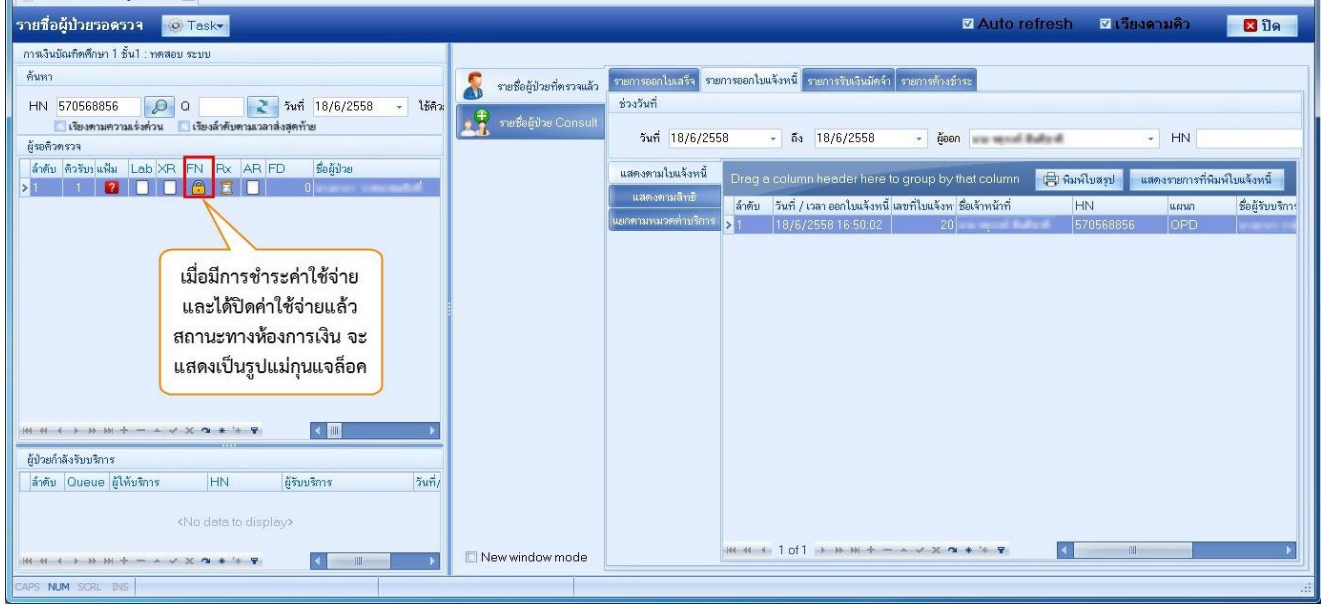

**แสดงหน้าจอการปิดรายการค่าใช้จ่าย**

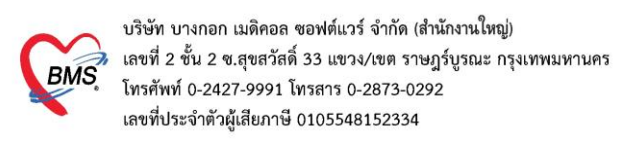

#### 11. การบันทึกค้างชำระ

เมื่อทำการโอนค่าใช้จ่ายมาแล้ว ถ้าต้องการทำค้างชำระให้กดที่ปุ่ม ค้างชำระ

| รายชื่อผู้ป่วยที่ครวจแล้ว<br>รายชื่อผู้ป่วย Consult          | <b>HIN</b><br>บ้านลบที่ 154/1                                                                                                    | เทรดพท<br>หมู่ที่ 7<br>ถนน                                                                                                    | บันทึกใบเสร็จรับเงิน + ไบสั่งยา $[F2]$ ปรับปรุงต่าบริการ $[F3]$ โอนต่าใช้จ่าย $[F4]$ EMR $[F5]$ สิทธิการรักษา $[F6]$<br>31808<br>ค้าบล เ | ลผว              | <b>O</b> Reset<br>ล้ญชาติ ไทย | (डी भेगर्भ                   | เรียกคิว [F7]    | <b>- โอนลกหนี้อัตโนมัติ</b> | $P$ $\tilde{v}$ $\n  wfin$ $\tilde{F}$ $9$ $\tilde{v}$<br><b>SE SIGN</b> |            |
|--------------------------------------------------------------|----------------------------------------------------------------------------------------------------|----------------------------------------------------------------------------------------------------|----------------------------------------------------------------------------------------------------|------------------|-------------------------------|------------------------------|------------------|-----------------------------|--------------------------------------------------------------------------|------------|
| $[1]$                                                        | ส่งต่อท้อง 00.ท้องตรวจรวม<br>วันที่มา 18/1/2560<br>- เวลา 01:34 _ สิทธิ ชำระเงินเอง<br>٠<br>น้ำหนัก<br>การมา รับต่อจากสถานพยา การตรวจสุขภาพทั่วไป<br>BMI<br><b>BP</b><br><b>PR</b><br>ส่วนสูง<br>Temp.<br>$\prime$<br>แผนก อายรกรรม |                                                                                                    |                                                                                                    |                  |                               |                              |                  |                             |                                                                          | คิดใน มาติ |
|                                                              | สิทธิการรักษาปัจจุบัน<br>ลำตับ สถานะ รหัส ซื้อสิทธิ<br>รอโอน<br>รอทำรายการ วงเงินสวัสดิการ ใช้สวัสดิการ สวัสดิการคงเหลี่ ประเภทที่ใบเสร็จรับเงิน<br>ความสำคัญ วงเงินสงสต<br>่วงเงินปัจจุบัน<br>โอนมาแล้ว                            |                                                                                                    |                                                                                                    |                  |                               |                              |                  |                             |                                                                          |            |
|                                                              | $\boxed{?}$ 01 $\boxed{$ \$152434484<br>777.00<br>$0.00 \vec{m}_1 $<br>0.00<br>0.00 <sub>1</sub><br>777.00<br>777.00<br>0.001<br>0.001<br>คลิกที่ปุ่ม<br>บันทึกค้างชำระ                                                             |                                                                                                    |                                                                                                    |                  |                               |                              |                  |                             |                                                                          |            |
|                                                              | <b>H + + + + + + + + x 2</b><br>สรปการทำรายการค่าใช้จ่าย                                                                                                    |                                                                                                    |                                                                                                    |                  |                               |                              |                  |                             |                                                                          |            |
|                                                              |                                                                                                    | ออกไบเสร็จรับเงิน<br>$\boxed{6}$ ปิตรายการทำใช้จ่าย $\boxed{6}$ เปิดรายการทำใช้จ่าย Task $\rightarrow$<br>ไ ออกไบแจ้งหนี้<br>ุ่⊶ี บันทึกรับฝากเงินมัดจ้า<br>บันทึกค้างซ้ำระ<br>เบิกได้<br>เบิกไม่ได้<br>รวมจำนวนเงิน ทำรายการไปแล้ว ต้างชำระ<br>หมวดค่ารักษาพยาบาล<br>ส่วนลด |                                                                                                    |                  |                               |                              |                  |                             |                                                                          |            |
|                                                              | ลำตับ สถานะ สิทธิ<br>П.<br>12                                                                                                    | ชาระเงินเอง<br>ชำระเงินอง                                                                                                    | ด่ายาในบัญชียาหลักแห่งชาติ<br>่ค่าตรวจวินิจฉัยทางเทคนิคการแพทย์และพยาธิวิทยา                                                             | 0.00<br>0.00     | ่ลูกหนึ้<br>107.00<br>300.00  | 0.00<br>0.00<br>0.00<br>0.00 | 107.00<br>300.00 | 0.00<br>0.00                | ยอดคงเหลือ<br>107.00<br>0.00<br>300.00<br>0.00                           |            |
|                                                              | 13<br>14                                                                                                    | ช้าระเงินอง<br>ช้าระเงินเอง                                                                                                    | ค่ำทำพัดอการ และวิสัญญี<br>ค่าบริการทางหยาบาล                                                                                            | 0.00<br>0.00     | 20.00<br>50.00                | 0.00<br>0.00<br>0.00<br>0.00 | 20.00<br>50.00   | 0.00<br>0.00                | 20.00<br>0.00<br>50.00<br>0.00                                           |            |
|                                                              | $\overline{2}$<br>ı.                                                                                                    |                                                                                                    | ต่านจิการอื่น ๆ ที่ไม่เกี่ยวกับการจักษาบนทากนโดยตรง                                                                                      | 0.00<br>0.00     | 300.00<br>777.00              | 0.00<br>0.00<br>0.00         | 300.00<br>777.00 | 0.00<br>0.00                | 300.00<br>0.00<br>777.00                                                 |            |
| รายการ Visit / Admission อื่นๆ ที่ยังไม่ได้ Clear ค่าใช้จ่าย |                                                                                                    |                                                                                                    |                                                                                                    |                  |                               |                              |                  |                             |                                                                          |            |
|                                                              | OPD                                                                                                    | ่ 12 ครั้ง มูลค่า                                                                                                    | แสดงข้อมูล OPD IPD<br>บาท                                                                                                    | ่ 0 ครั้ง มูลค่า |                               | บาท แสดงข้อมูล IPD           |                  |                             |                                                                          |            |
| New window mode                                              | ประวัติการออกใบเสร็จ                                                                                                    | ลำดับ ST วันที่ / เวลา ออกไบเสร็จ ประเภทการรับเงิน                                                                                                    | ชื่อเจ้าหน้าที่<br>ใบเสร็จ เล่มที่                                                                                                    | ใบเสร็จ เลขที่   | <b>HN</b>                     | lusiun                       | ชื่อผ้รับบริการ  |                             | สิทธิการรักษา                                                            |            |

หน้าจอการทำค้างชำระ

จะปรากฏหน้าจอการทำค้างชำระ ให้เลือกเครื่องพิมพ์ >> กดปุ่ม บันทึก >> จะมี pop up ยืนยันการทำค้างชำระ >> กด YES  $>$  จะมี pop up แจ้งเตือนว่าผู้ป่วยมีการค้างชำระอยู่เท่าไร

|                      | HOSxPFinanceArrearPrintForm                                                                                                    |                                                            |                               |        |                                             | $\blacksquare$<br>$\mathbf{x}$ |  |  |  |  |  |  |
|----------------------|----------------------------------------------------------------------------------------------------|------------------------------------------------------------|-------------------------------|--------|---------------------------------------------|--------------------------------|--|--|--|--|--|--|
| บันทึกรายการค้างชำระ |                                                                                                    |                                                            |                               |        |                                             |                                |  |  |  |  |  |  |
|                      | รายการต้างชำระ                                                                                                    |                                                            |                               |        |                                             |                                |  |  |  |  |  |  |
| ล้ำตับ               | ่พมวดค่ารักษาพยาบาล                                                                                                    | เบิกได้                                                    | เบิกไม่ได้                    | ส่วนลด | รวมจำนวนเงิน                                |                                |  |  |  |  |  |  |
| п                    | ค่ายา ในบัญชียาหลักแห่งชาติ                                                                                                    | 20.00                                                      | 0.00                          | 0.00   | 20.00                                       |                                |  |  |  |  |  |  |
| 2                    | ค่าตรวจวินิจฉัยทางเทคนิคการแพทย์และพยาธิวิทยา                                                                                                    | 450.00                                                     | 0.00                          | 0.00   | 450.00                                      |                                |  |  |  |  |  |  |
| 3                    | ค่าตรวจวินิจฉัยและรักษาทางรังสีวิทยา                                                                                                    | 5,220.00                                                   | 0.00                          | 0.00   | 5,220.00                                    |                                |  |  |  |  |  |  |
| 4                    | ค่าบริการทางพยาบาล                                                                                                    | 470.00                                                     | 0.00                          | 0.00   | 470.00                                      |                                |  |  |  |  |  |  |
|                      | ้เลือกเครื่องพิมพ์ที่จะพิมพ์<br>ใบค้างชำระ<br>$H = H + H + H + H$<br>$X \cap 4$ $*$ $*$ $*$<br>r.<br>เครื่องพิมพ์ใบค้างชำระ<br>HP LaserJet Professional P1102 | Confirm<br>กรุณายินยันการด้างชำระ<br>Yes<br>No<br>6,160.00 | ×<br>์คลิกที่ปุ่ม YES<br>0.00 | 0.00   | คลิกที่ปุ่ม บันทึก<br>6,160.00<br>่∎ บันทึก | X in                           |  |  |  |  |  |  |

**หน้าจอการท าค้างช าระ (ต่อ)**

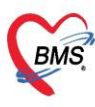

บริษัท บางกอก เมดิคอล ซอฟต์แวร์ จำกัด (สำนักงานใหญ่) BMS แลขที่ 2 ชั้น 2 ซ.สุขสวัสดิ์ 33 แขวง/เขต ราษฎร์บูรณะ กรุงเทพมหานคร<br>BMS โทรศัพท์ 0-2427-9991 โทรสาร 0-2873-0292 เลขที่ประจำตัวผู้เสียภาษี 0105548152334

**12. การยกเลิกค้างชำระ** ที่แถบรายชื่อผู้ป่วยที่ตรวจแล้ว >> แถบรายการค้างชำระ กรองวันที่ >> ค้นหา HN >> กดปุ่มแสดงรายการ >> คลิกเลือกรายการที่ต้องการจะยกเลิก >> คลิกปุ่มแสดงรายการที่พิมพ์ใบค้างชำระ

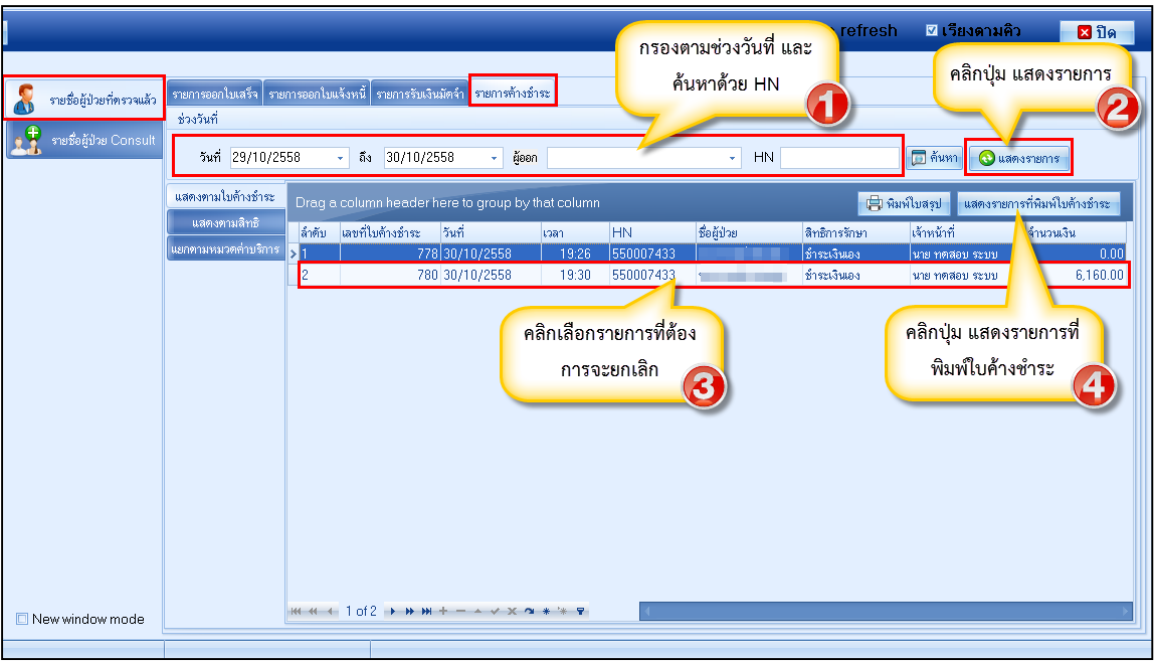

### **แสดงหน้าจอการยกเลิกค้างช าระ**

จะปรากฏหน้าจอรายการค้างชำระ ให้กดปุ่ม ยกเลิก >> ใส่เหตุที่ยกเลิก >> กดปุ่มบันทึก รายการที่ยกเลิก ช่อง จ านวนเงินจะเป็น 0

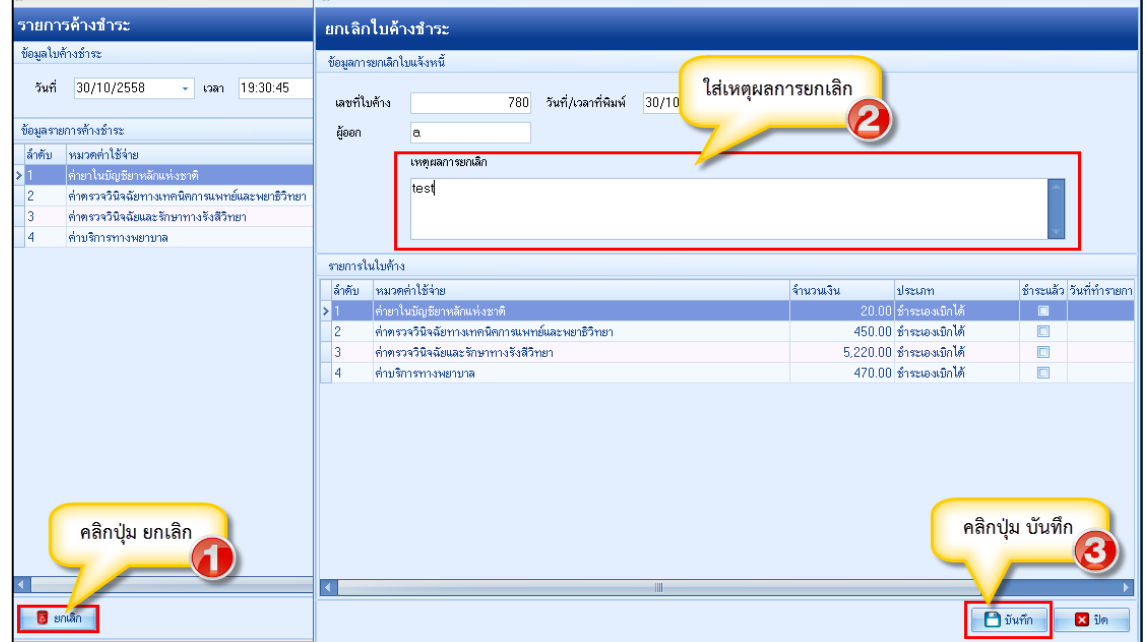

## **แสดงหน้าจอการยกเลิกค้างช าระ (ต่อ)**

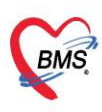

บริษัท บางกอก เมดิคอล ซอฟต์แวร์ จำกัด (สำนักงานใหญ่) ⊤ เลขที่ 2 ชั้น 2 ซ.สุขสวัสดิ์ 33 แขวง/เขต ราษฎร์บูรณะ กรุงเทพมหานคร โทรศัพท์ 0-2427-9991 โทรสาร 0-2873-0292 เลขที่ประจำตัวผู้เสียภาษี 0105548152334

#### **13. การพิมพ์ใบน าส่งเงิน**

ให้เลือกที่แถบ ผู้ป่วยที่ตรวจแล้ว >> แถบรายการออกใบเสร็จ จากนั้นคลิกที่ปุ่มนำส่งเงินเพื่อเข้าสู่ หน้าจอนำส่งเงิน

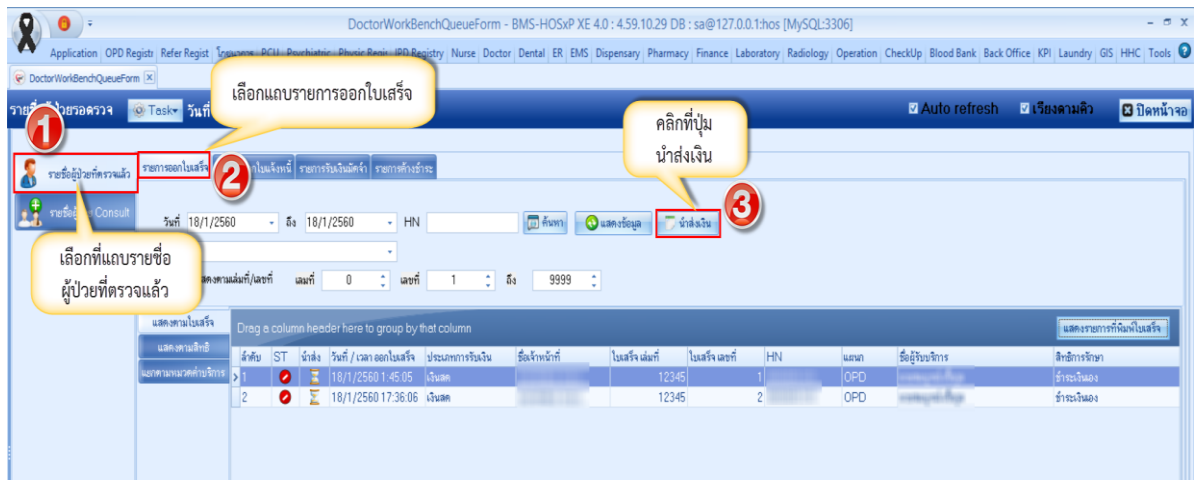

#### **แสดงหน้าจอการพิมพ์ใบน าส่งเงิน**

แสดงหน้าจอนำส่งเงิน จากนั้นให้คลิกที่ ปุ่ม เพิ่มรายการ

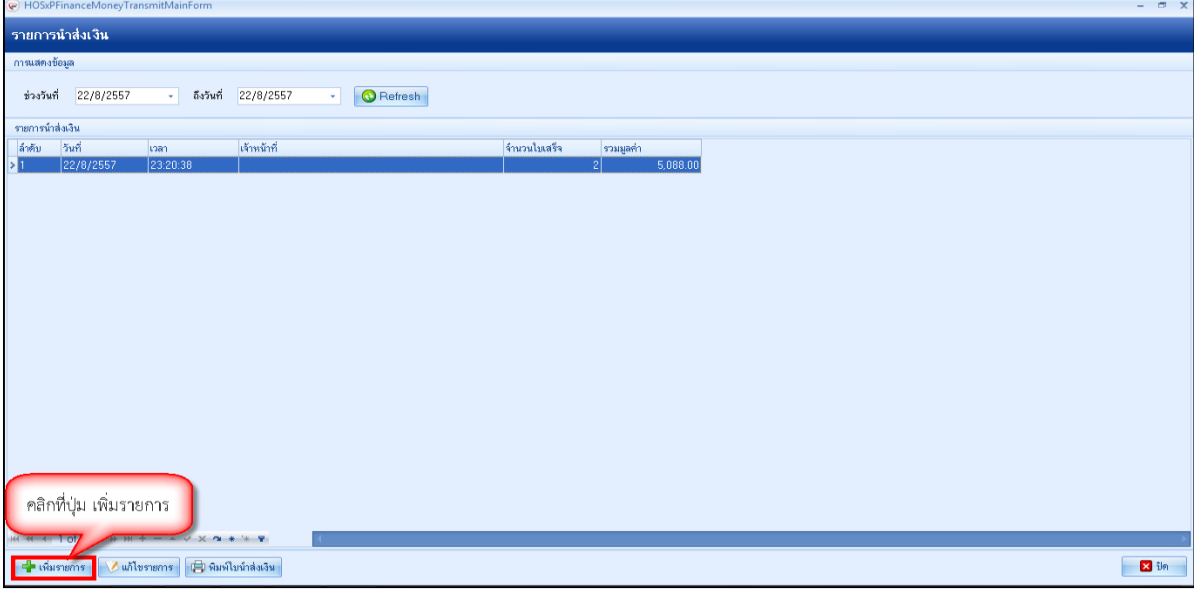

#### **แสดงหน้าจอการพิมพ์ใบน าส่งเงิน (ต่อ)**

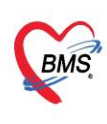

บริษัท บางกอก เมดิคอล ซอฟต์แวร์ จำกัด (สำนักงานใหญ่) 

## ้จากนั้นให้กำหนดช่วง เวลา/วันที่ ที่ต้องการเลือก แล้วคลิกที่ปุ่ม เลือกใบเสร็จ

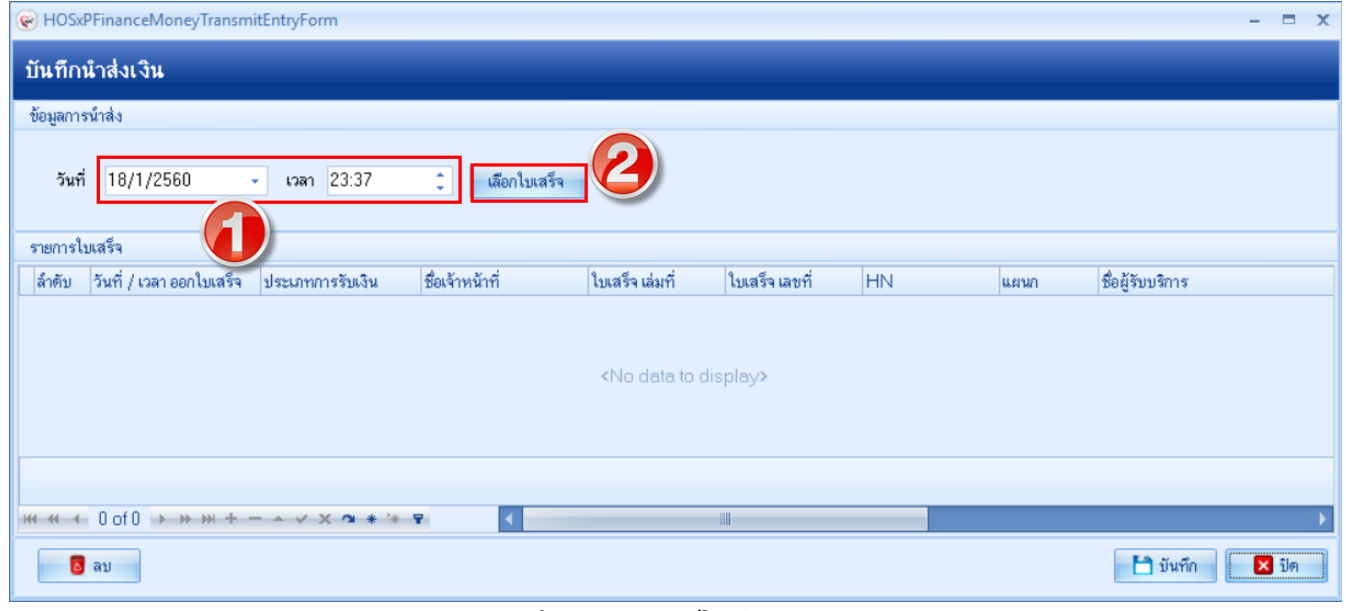

**แสดงหน้าจอการพิมพ์ใบน าส่งเงิน (ต่อ)**

เมื่อเข้าสู่หน้าจอเลือกใบเสร็จแล้ว สามารถทำตามหมายเลขดังนี้

**หมายเลข 1** ให้เลือกข้อมูลโดยการกรองข้อมูลจาก ช่วงวันที่/ผู้ออกใบเสร็จ/เครื่อง PC ที่ออกใบเสร็จ/แผนก/เล่มที่ออกใบเสร็จ

- **หมายเลข 2** เมื่อเลือกช่วงเวลาแล้ว คลิกที่ปุ่มแสดงรายการ
- **หมายเลข 3** รายชื่อและข้อมูลจะแสดงแล้วให้คลิกเลือก
- **หมายเลข 4** หรือเมื่อต้องการเลือกทั้งหมดให้คลิกเลือกที่ปุ่มเลือกทั้งหมดในกรณีที่มากกว่า 1 รายการ
- **หมายเลข 5** คลิกเลือกที่ปุ่มตกลง

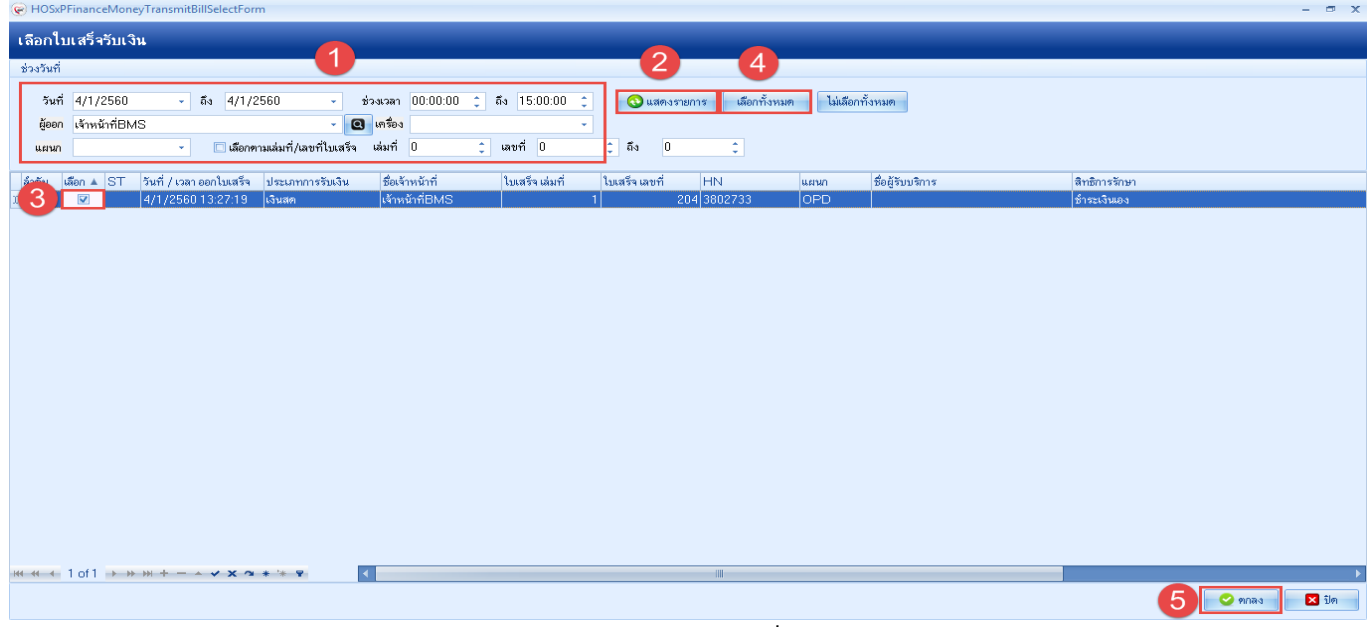

#### **แสดงหน้าจอเลือกใบเสร็จรับเงิน**

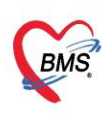

บริษัท บางกอก เมดิคอล ซอฟต์แวร์ จำกัด (สำนักงานใหญ่)<br>2 ซั้น 2 ซ.สุขสวัสดิ์ 33 แขวง/เขต ราษฎร์บูรณะ กรุงเทพมหานคร<br>เลขที่ประจำตัวผู้เสียภาษี 0105548152334<br>เลขที่ประจำตัวผู้เสียภาษี 0105548152334

จากนั้นให้ คลิก บันทึกอีกครั้งในหน้าจอนี้

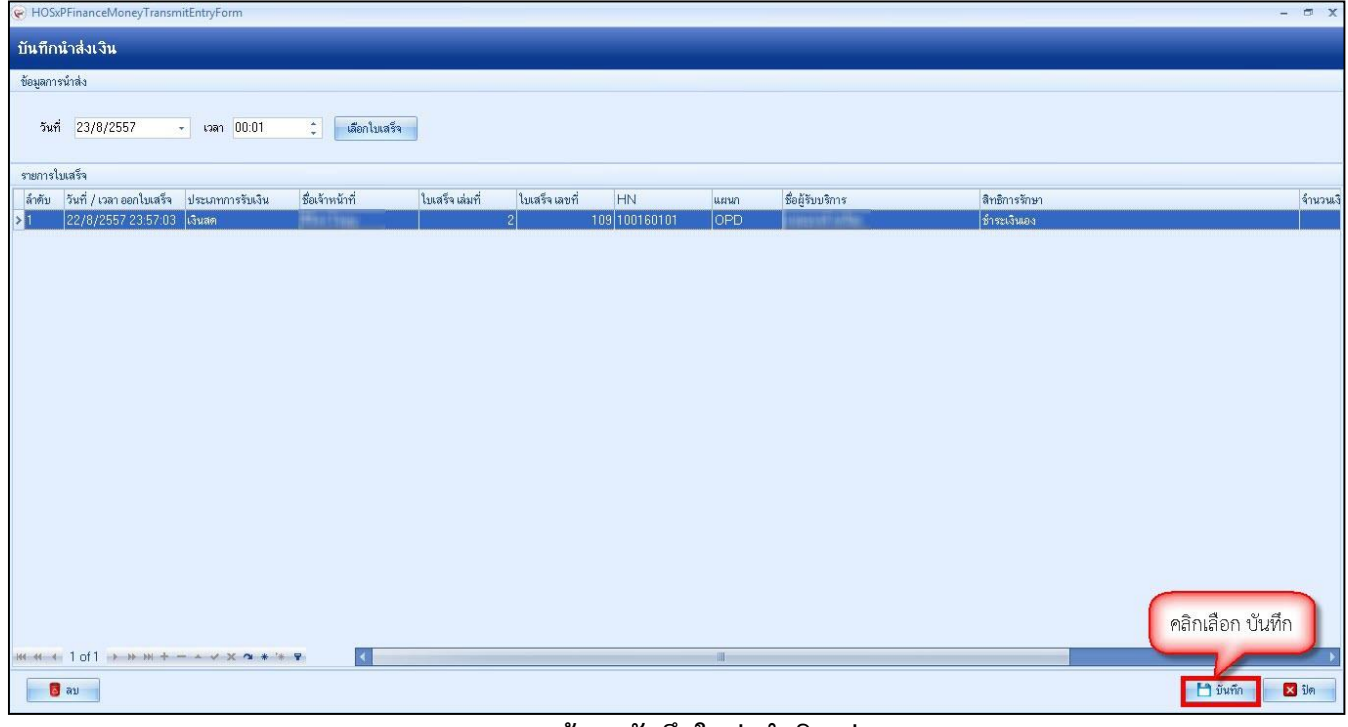

**แสดงหน้าจอบันทึกใบส่งน าเงิน(ต่อ)**

จากนั้นให้พิมพ์ใบส่งเงิน ให้คลิกที่ปุ่ม "ใบส่งเงิน"

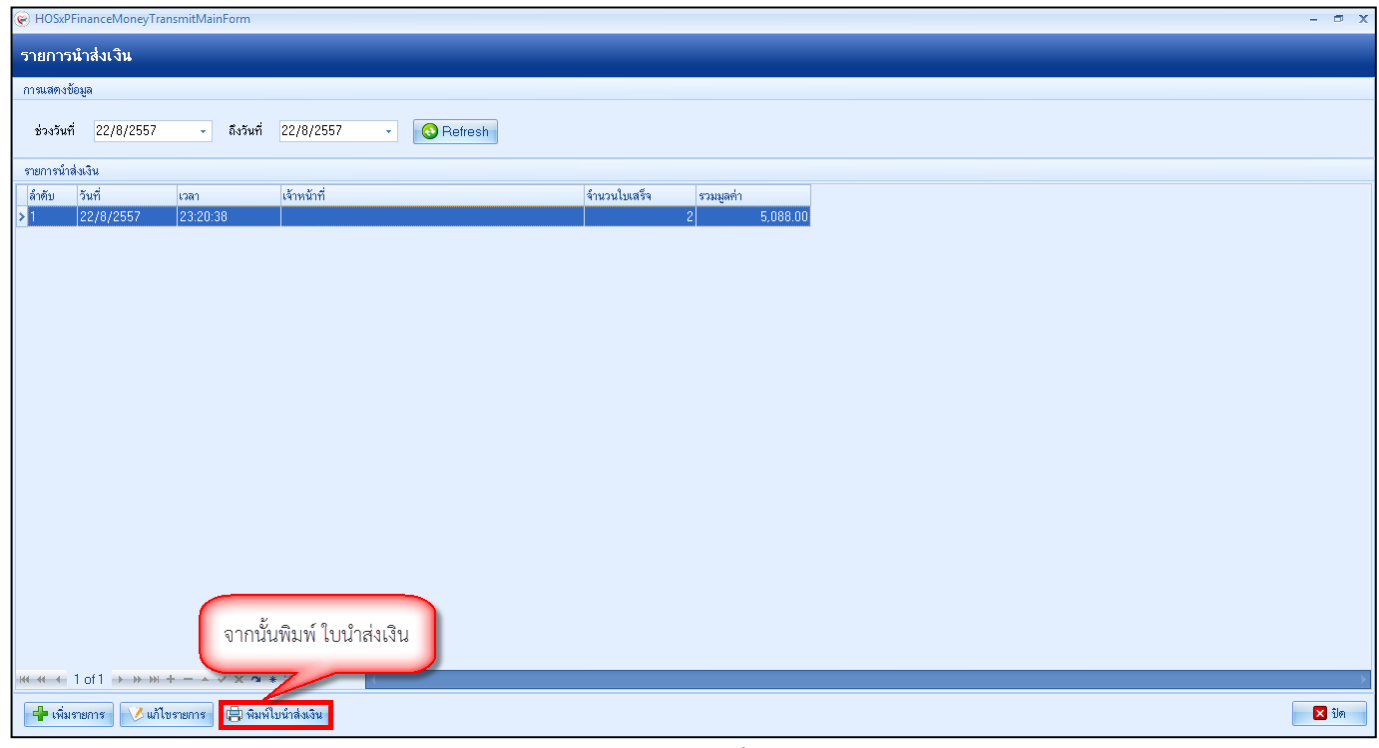

#### **แสดงหน้าจอพิมพ์ใบส่งเงิน**

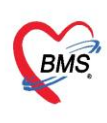

บริษัท บางกอก เมดิคอล ซอฟต์แวร์ จำกัด (สำนักงานใหญ่) เลขที่ 2 ชั้น 2 ซ.สุขสวัสดิ์ 33 แขวง/เขต ราษฎร์บูรณะ กรุงเทพมหานคร โทรศัพท์ 0-2427-9991 โทรสาร 0-2873-0292 เลขที่ประจำตัวผู้เสียภาษี 0105548152334

เมื่อมีการพิมพ์ใบส่งเงินแล้ว สถานะจะเปลี่ยนเป็นเครื่องหมายถูกสีเขียว

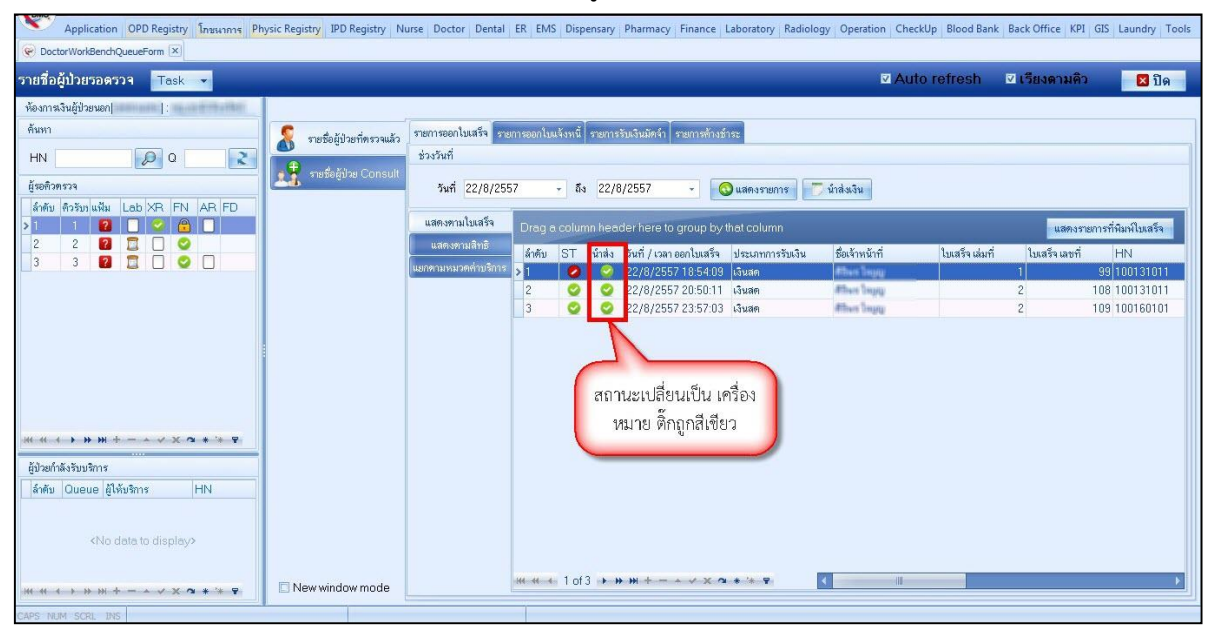

**แสดงหน้าจอพิมพ์ใบส่งเงิน**